# 策略王功能說明

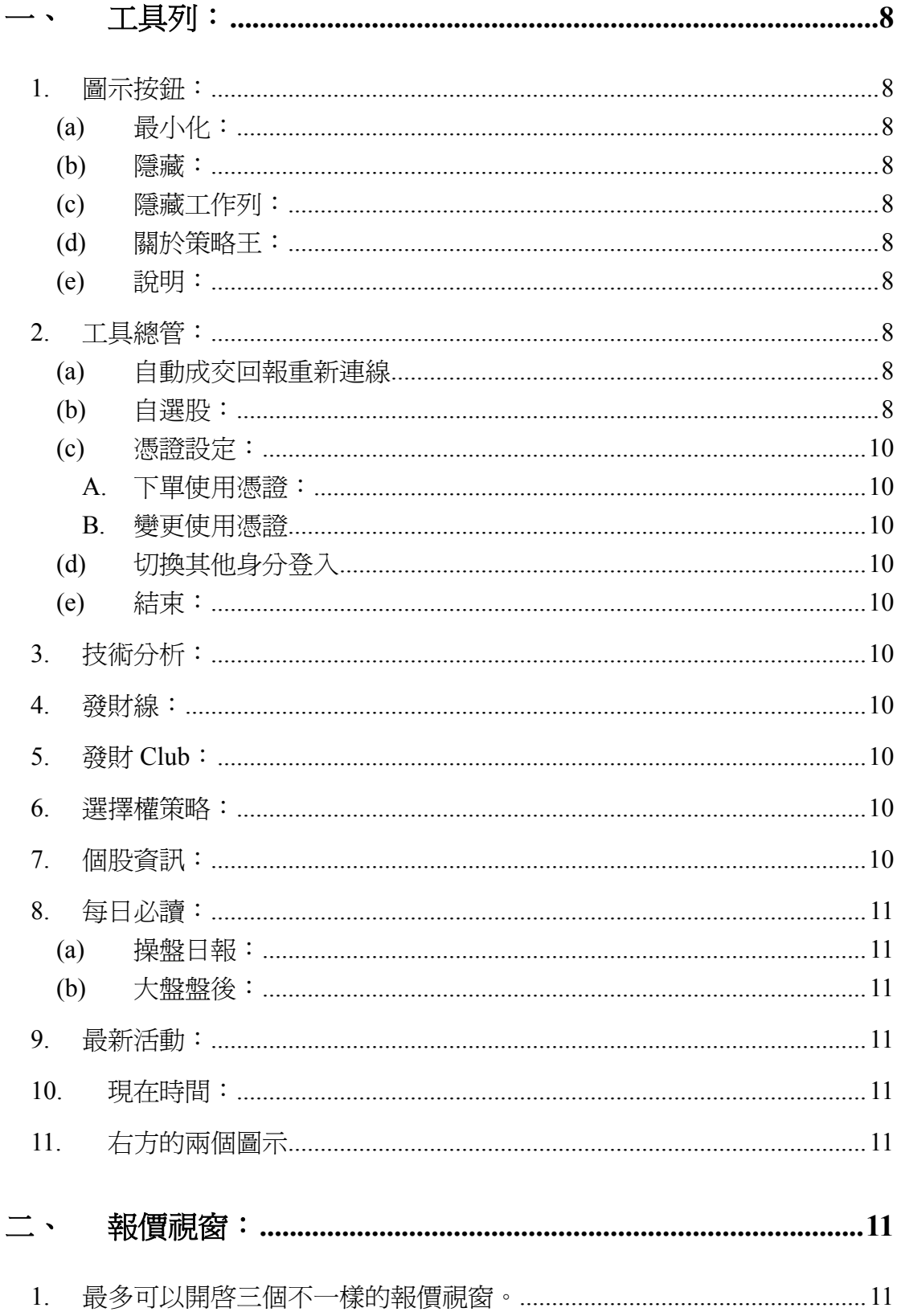

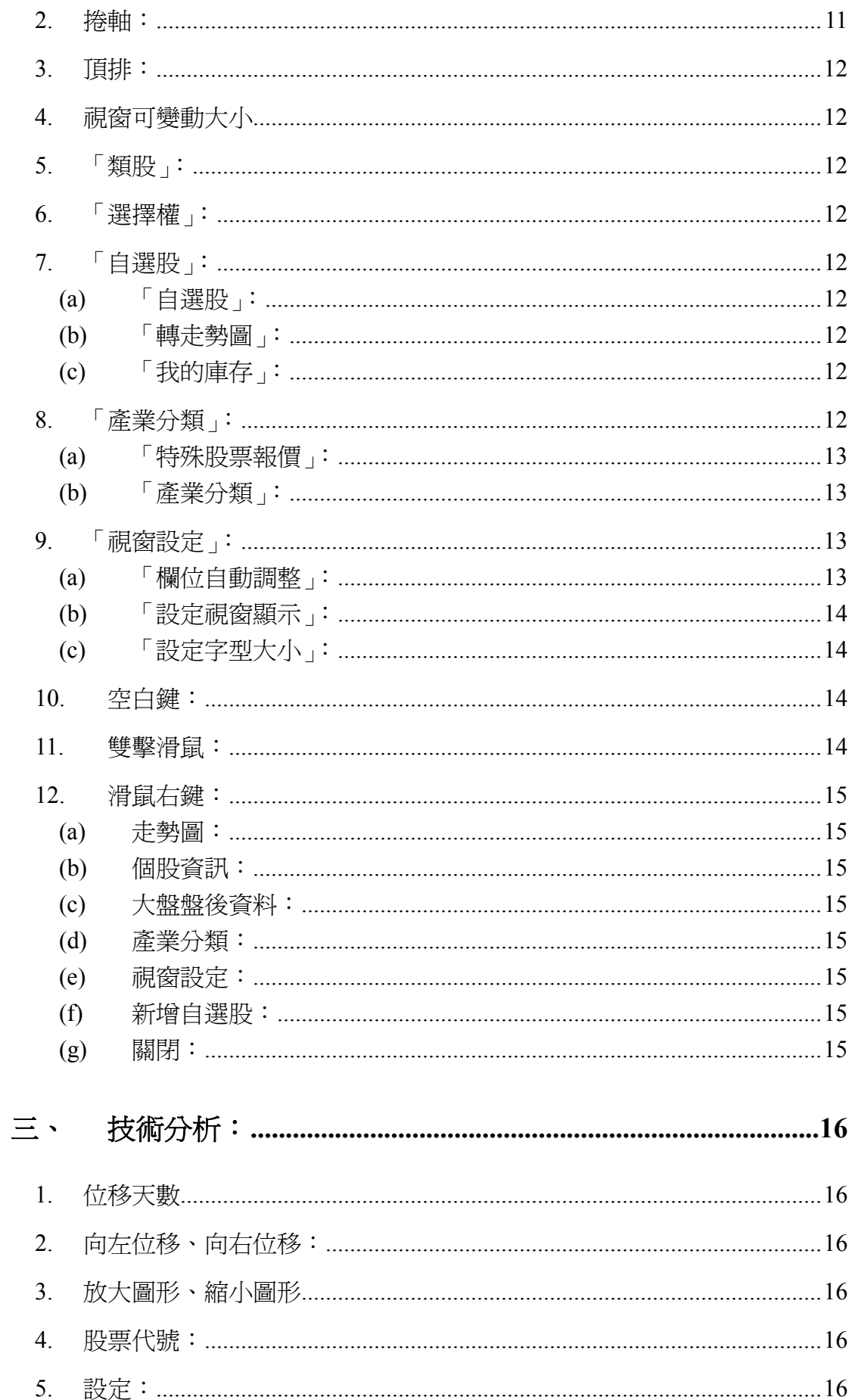

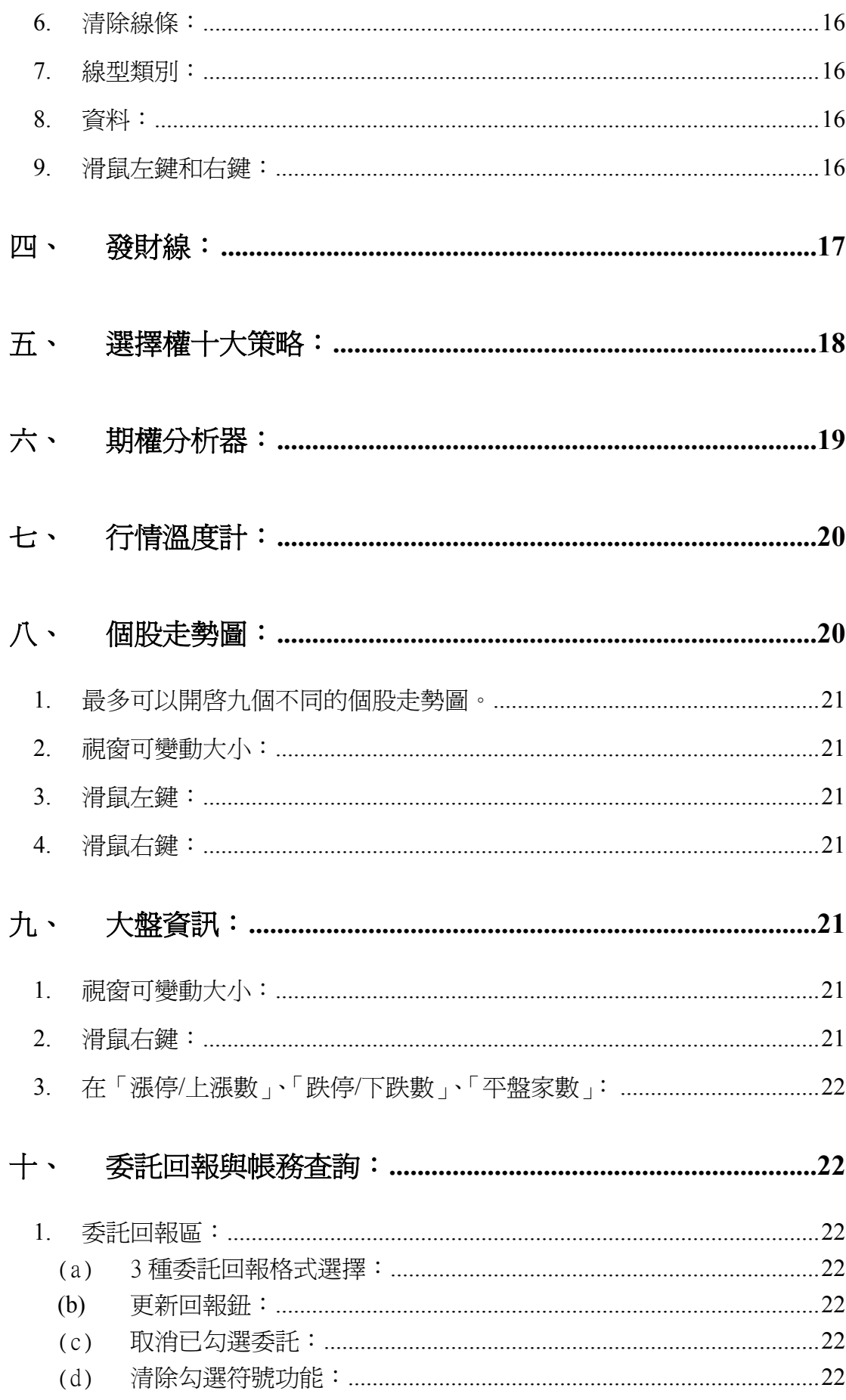

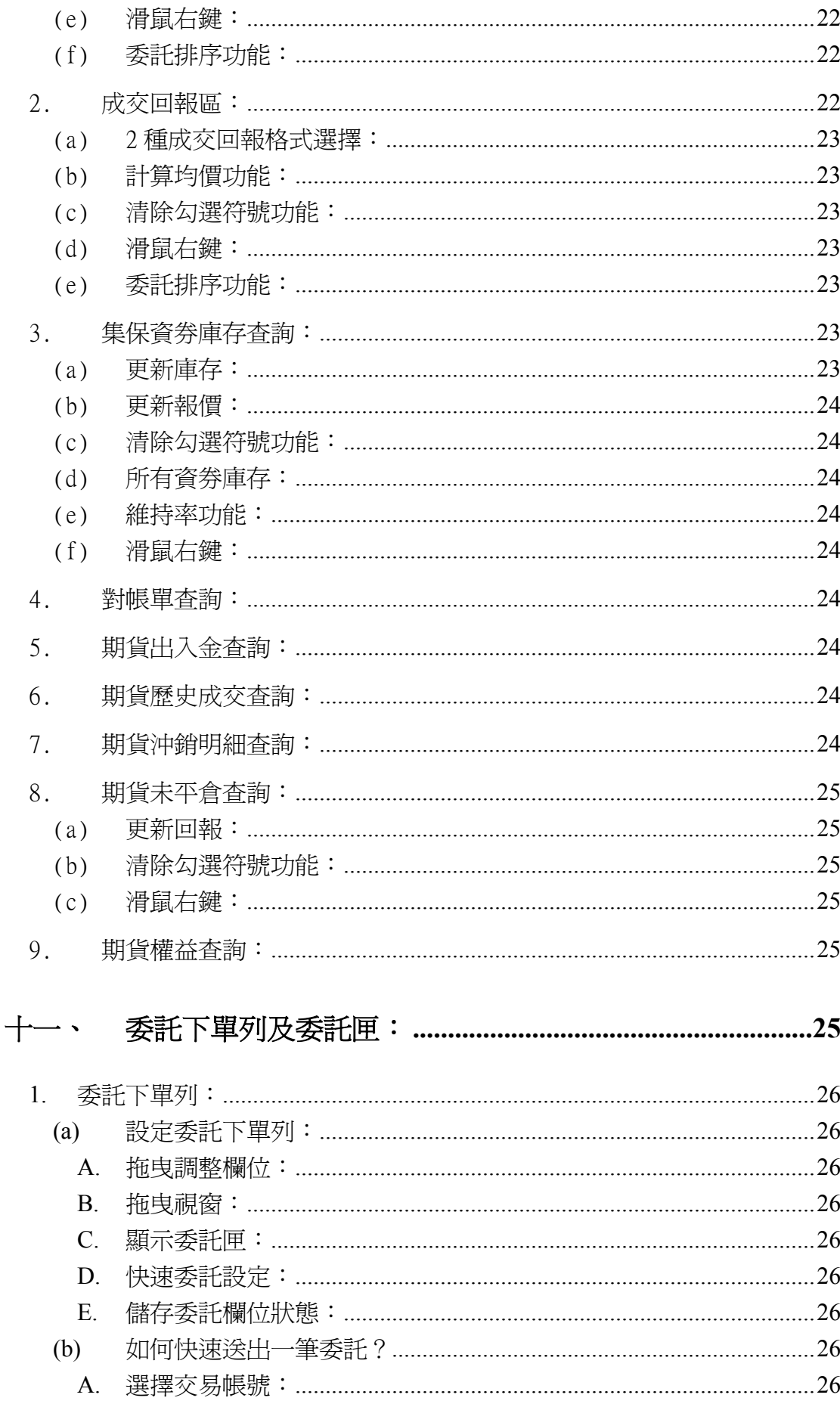

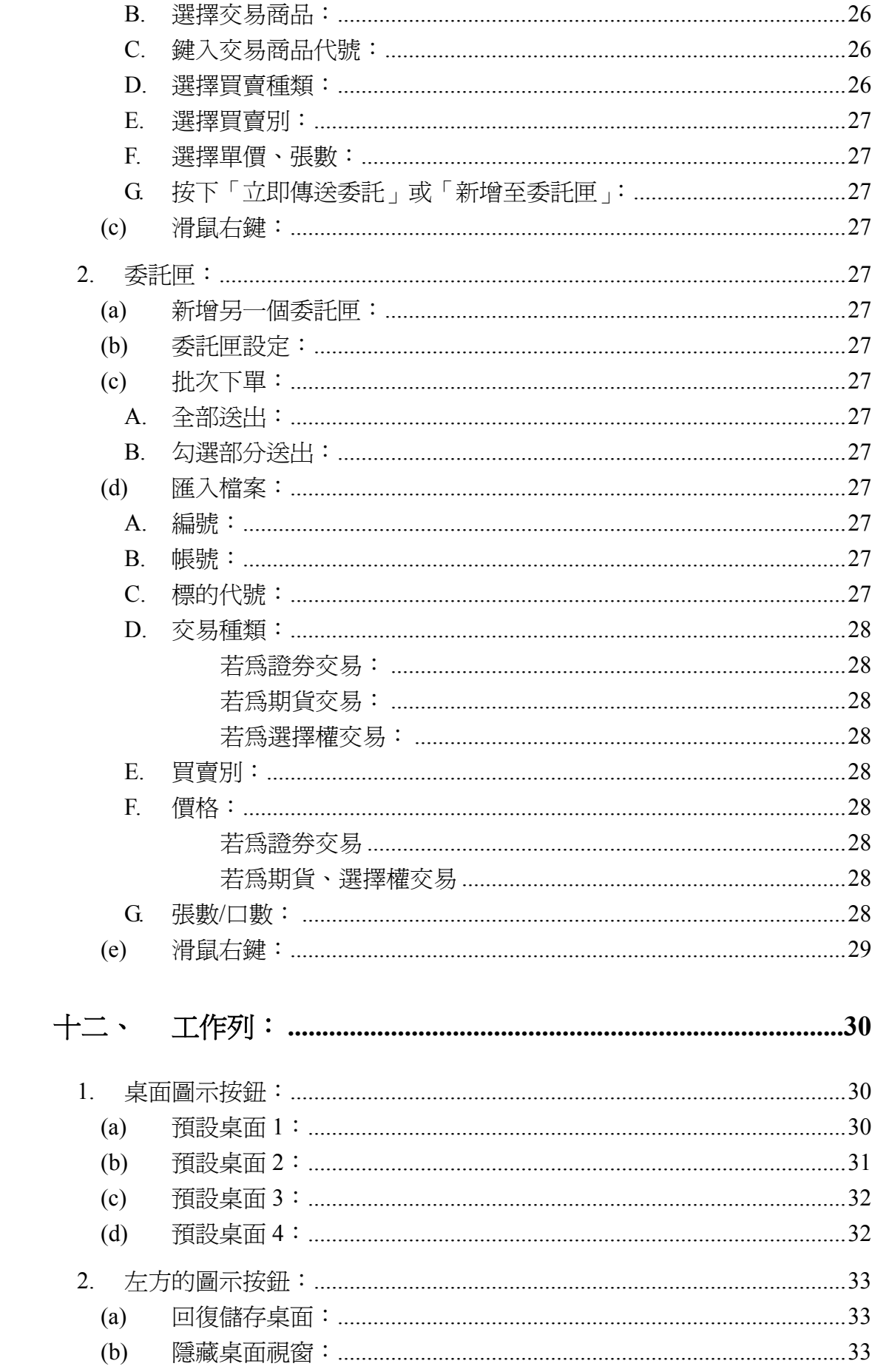

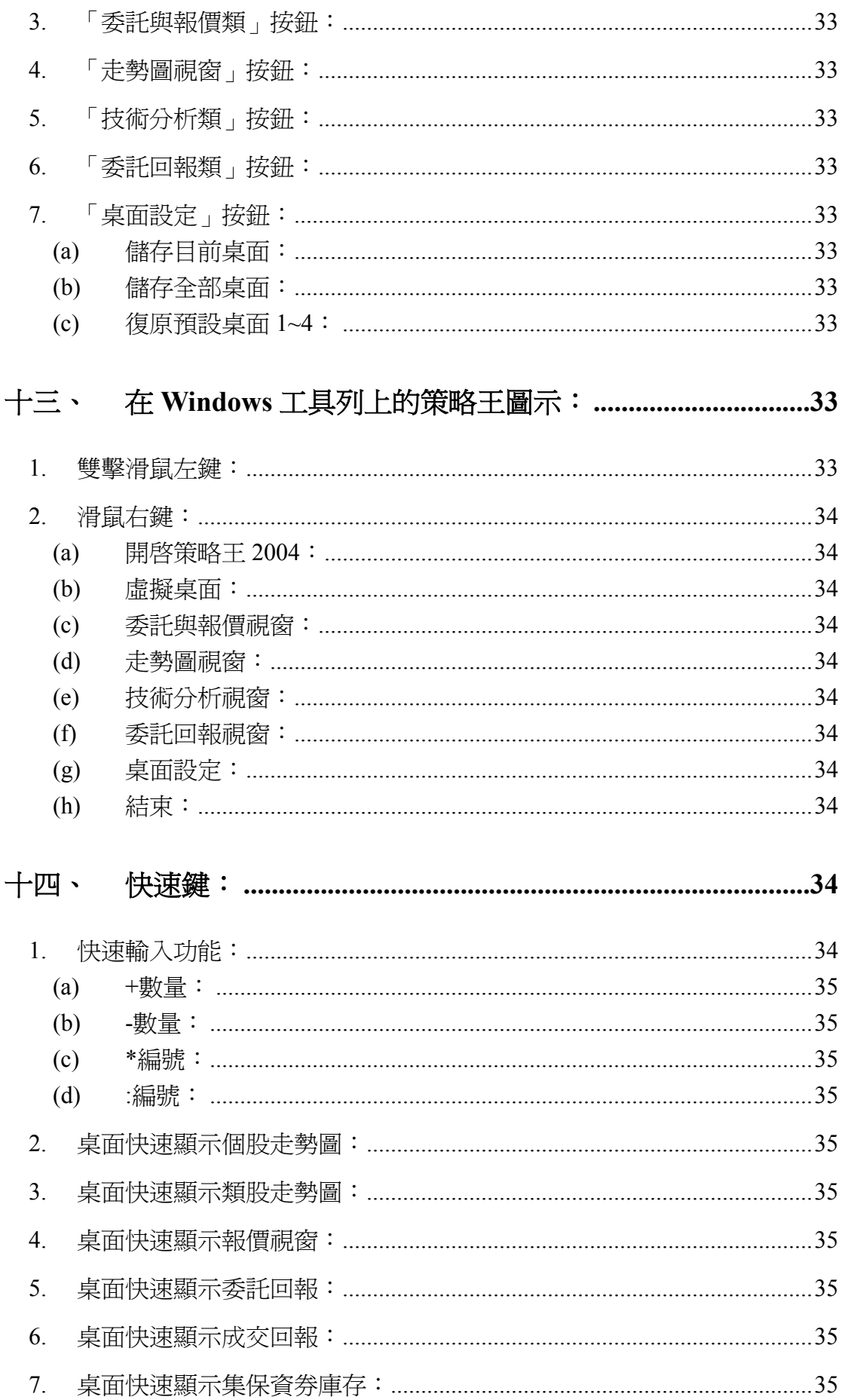

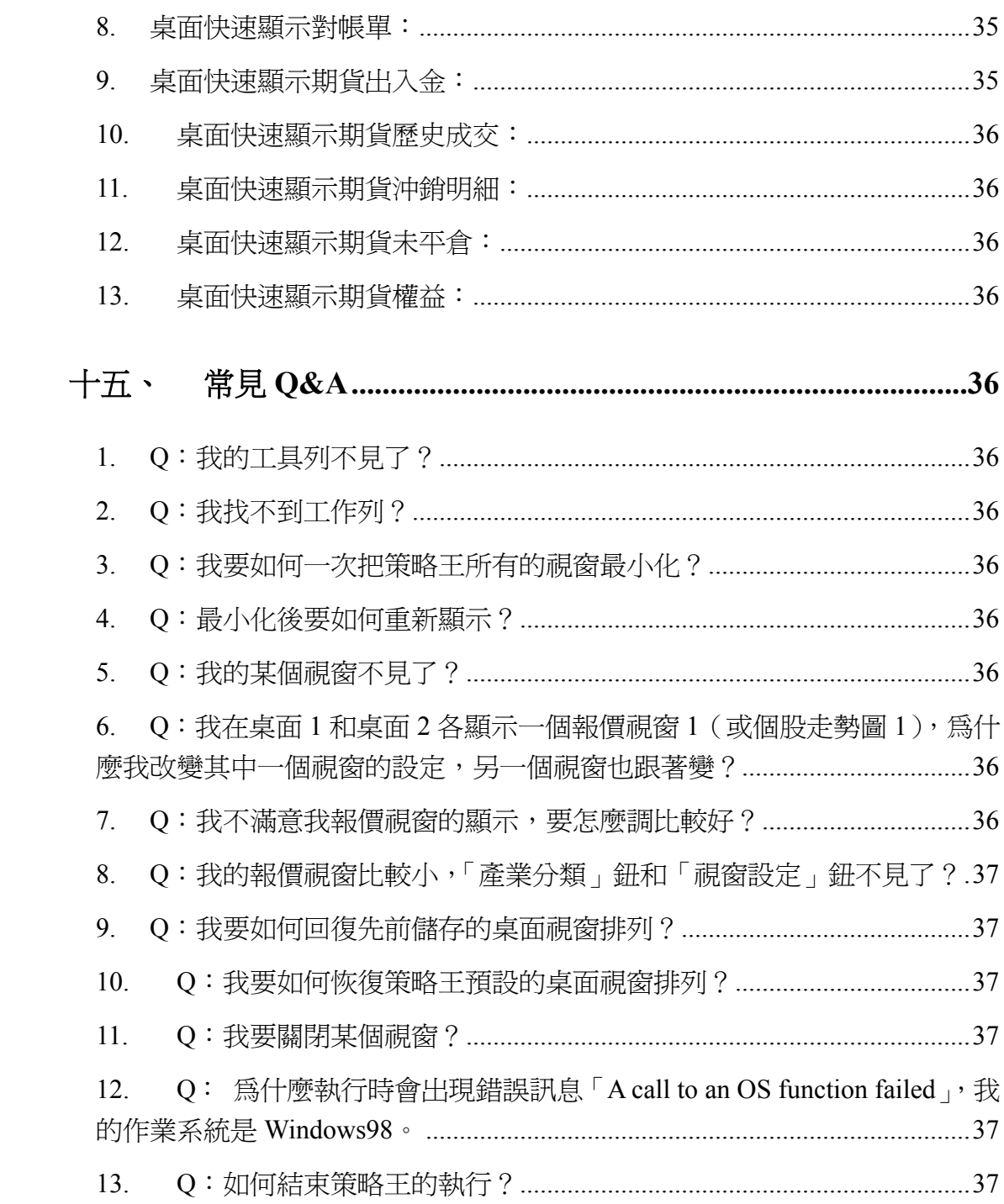

## 工具列:

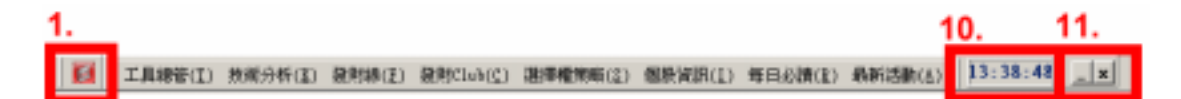

#### **1.** 圖示按鈕:

圖示按鈕下有五種功能

- **(a)** 最小化: 將整個策略王縮小至 Windows 工具列中。(欲恢復顯示,請點兩下 Windows 工具列中的策略王圖示)
- **(b)** 隱藏: 隱藏此工具列。(欲恢復顯示,請點兩下 Windows 工具列中的策略 王圖示)
- **(c)** 隱藏工作列: 隱藏工作列。(再按一次就恢復顯示工作列)
- **(d)** 關於策略王: 顯示策略王版本及著作權聲明。
- **(e)** 說明: 策略王的說明。
- **2.** 工具總管:

工具總管下有五個選項

- **(a)** 自動成交回報重新連線
- **(b)** 自選股:

「自選股設定」:

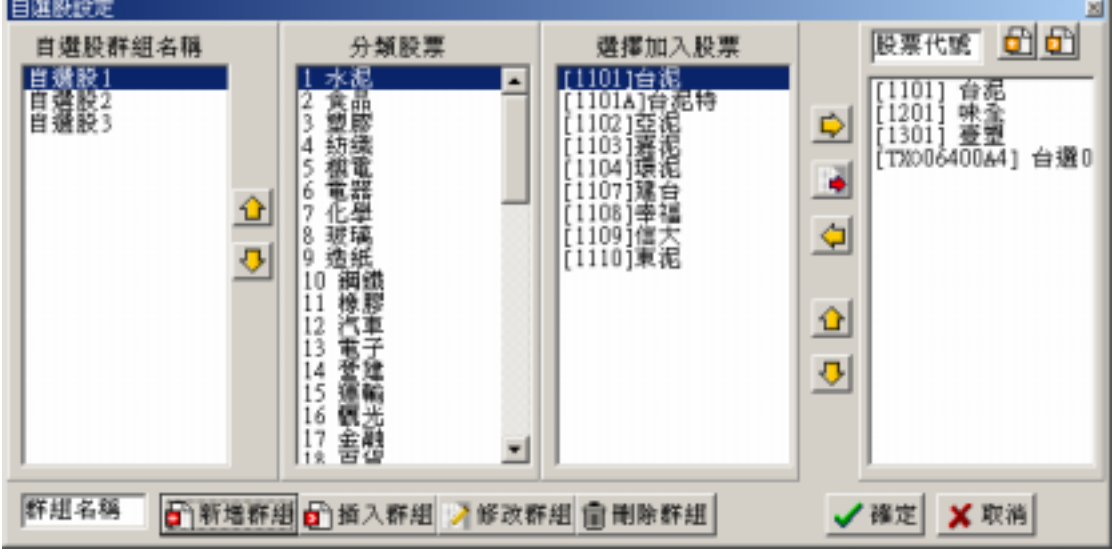

使用者可在此設定自選股群組及內容,使報價可快速切換至使 用者所需的報價。

6 新增群組 6 插入群組 冷修改群組 面刪除群組 群組名稱

- i. 新增一個群組名稱: 在「群組名稱」輸入框中輸入欲增加的群組名稱,再按下「新 增群組」鈕。
- ii. 插入一個群組名稱: 在「自選股群組名稱」框中,選定群組名稱,然後在「群組名 稱」輸入框中輸入欲增加的群組名稱,再按下「插入群組」紐。
- iii. 修改一個群組名稱:

在「自選股群組名稱」框中,選定欲修改的群組名稱,然後在 「群組名稱」輸入框中輸入欲改成的群組名稱,再按下「修改 群組」鈕。

iv. 刪除一個群組名稱: 在「自選股群組名稱」框中,選定欲刪除的群組名稱,再按下 「插入群組」鈕會跳出確認視窗,確認過後即可刪除一整個群 組。

新增、插入股票至群組中:

欲增加、插入股票至群組中有兩個方法,一個是由選擇「分 類股票」下的股票代號點選增加,一個是由右上方「股票代 號」輸入框中直接輸入欲增加的股票代號。順序如下:

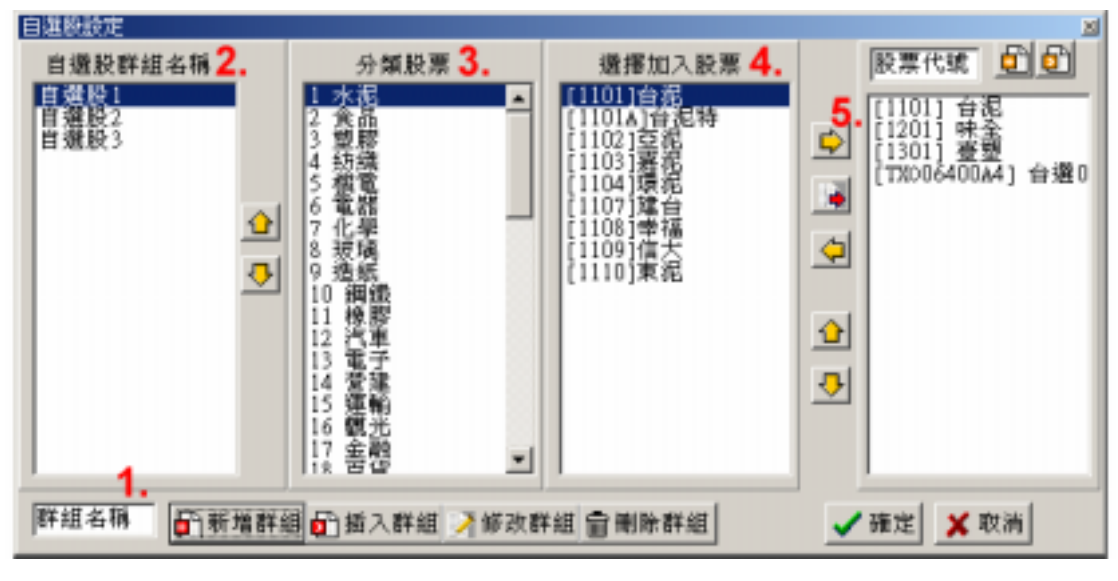

- 1. 增加群組名稱
- 2. 選定群組名稱
- 3. 選擇分類股票
- 4. 選擇加入股票
- 5. 按新增或插入

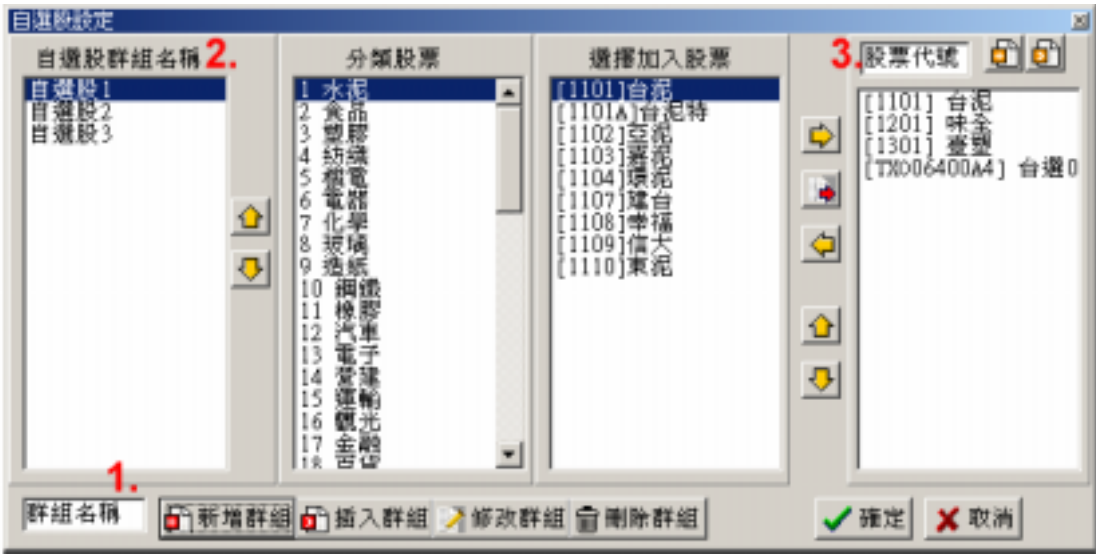

- 1. 增加群組名稱
- 2. 選定群組名稱
- 3. 直接輸入股票代號,再按右方的新增或插入
- **(c)** 憑證設定:
	- A. 下單使用憑證: 此選項若勾選,下單時會使用憑證下單。
	- B. 變更使用憑證
- **(d)** 切換其他身分登入
- **(e)** 結束:

結束群益策略王程式執行。

**3.** 技術分析:

在使用者目前所選的桌面上顯示各項技術分析視窗,此按鈕所含的選項 有「日線 288 天」、「週線」、「月線」、「完整日線」、「分線」、「發財線」。

**4.** 發財線:

在使用者目前所選的桌面上顯示群益發財線。

**5.** 發財 **Club**:

提供「即時發財選股」、「今日發財選股」、「盤後智慧選股」、「個股趨勢 分析」四種資訊。

**6.** 選擇權策略:

提供「選擇權十大策略」、「期權分析器」、「行情溫度計」、「複式單委託 下單」四種功能。

**7.** 個股資訊:

提供「個股報價」、「個股新聞」、「公司資料」、「歷年股利」、「股本形成」、 「產銷組合」、「轉投資」、「董監持股」、「法人持股」、「信用交易」、「券 商進出」、「集保庫存」、「營收資料」、「財務預測」、「損益表」、「資產負 債表」、「現金流量表」等十七項資訊。

**8.** 每日必讀:

每日必讀提供兩大類資訊

**(a)** 操盤日報:

提供「今日操盤策略」、「焦點潛力股」、「美股市場報導」、「台股盤 後評論」、「塑化原料行情」、「台股投資日報」、「指數期貨日報」等 七項資訊。

**(b)** 大盤盤後:

提供「除權總覽」、「除息總覽」、「股東會總覽」、「申報轉讓」、「承 銷公告」、「準上市公司」、「中籤資訊」、「產業龍虎榜」、「高科技龍 虎榜」、「價量排行榜」、「月營收排行榜」、「季營收排行榜」、「季盈 餘排行榜」、「EPS 排行榜」、「市價/營收比排行榜」、「本益比排行 榜」、「淨值比排行榜」、「PEG 排行榜」、「大富豪排行榜」、「董監 事質押排行榜」、「交易所分類排名」等二十一項資訊。

**9.** 最新活動:

提供「活動快訊」、「媒體報導」、「群益新聞」三項資訊。

**10.** 現在時間:

顯示報價主機的時間,若點滑鼠兩下,可將您的電腦系統時間改成與報 價主機的時間一致。

**11.** 右方的兩個圖示

分別為「將整個策略王縮小至 Windows 工具列中」(欲恢復顯示,請點 兩下 Windows 工具列中的策略王圖示)以及「結束群益策略王程式執 行」。

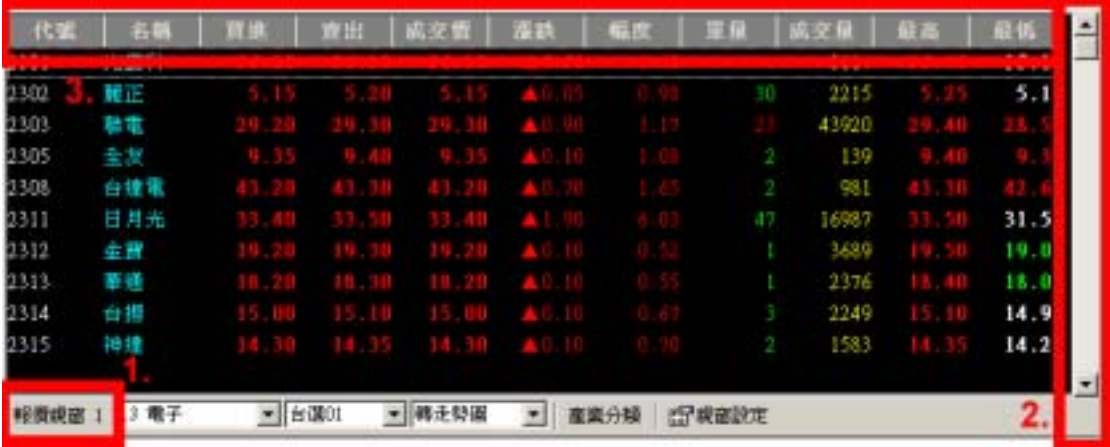

# 二、 報價視窗:

#### **1.** 最多可以開啟三個不一樣的報價視窗。

#### **2.** 捲軸:

可調整視窗顯示的股票,可一次移一檔、或一頁的股票報價(也可使用 PageUp、PageDown、上、下鈕來控制)。

#### **3.** 頂排:

頂排可分別調整每一欄的寬度;若在頂排按住滑鼠左鍵,則可以移動視 窗放置到適當的桌面位置。

#### **4.** 視窗可變動大小

報價視窗可變動大小,並依照使用者拉動的視窗大小,改變報價視窗的 欄位寬、高及字型大小,給予適當的版面配置。

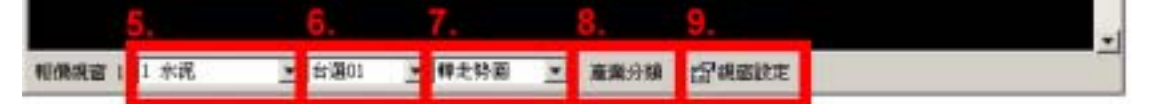

#### **5.** 「類股」:

在此可選擇觀看哪一類股報價。

**6.** 「選擇權」:

在此可選擇觀看哪一選擇權報價。

**7.** 「自選股」:

自選股部分有三種功能:

- **(a)** 「自選股」: 依照使用者設定的自選股群組顯示報價。
- **(b)** 「轉走勢圖」: 此選項會將目前報價視窗中前八檔股票的走勢圖,顯示在個股走勢 圖 2-9。
- **(c)** 「我的庫存」: 依照使用者的庫存顯示報價。
- **8.** 「產業分類」:

產業分類鈕有兩大功能:

**(a)** 「特殊股票報價」:

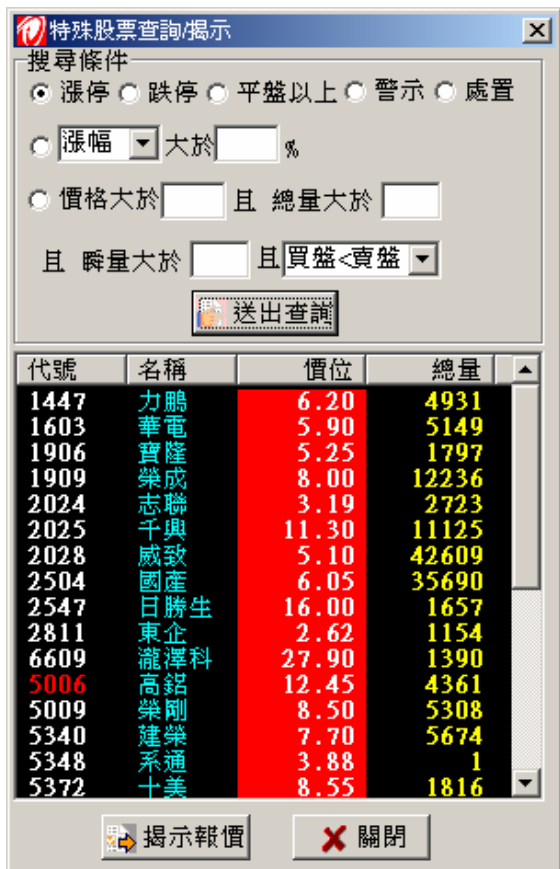

依照使用者設定不同的條件項目,按下「送出查詢」後,先在本視 窗中顯示符合條件的股票報價(此時可按頂排有排序功能),按下 「揭示報價」後,會將報價顯示至報價視窗中。

**(b)** 「產業分類」:

依照產業分類顯示股票報價。

**9.** 「視窗設定」:

內有「欄位自動調整」、「設定視窗顯示」、「設定字型大小」三種選項

**(a)** 「欄位自動調整」:

若有勾選,則依照使用者改變的視窗大小,自動改變報價視窗的欄 位寬、高及字型(內定為勾選)

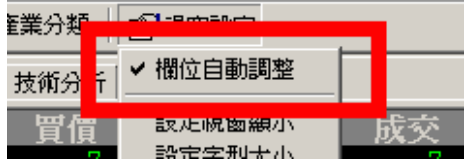

**(b)** 「設定視窗顯示」:

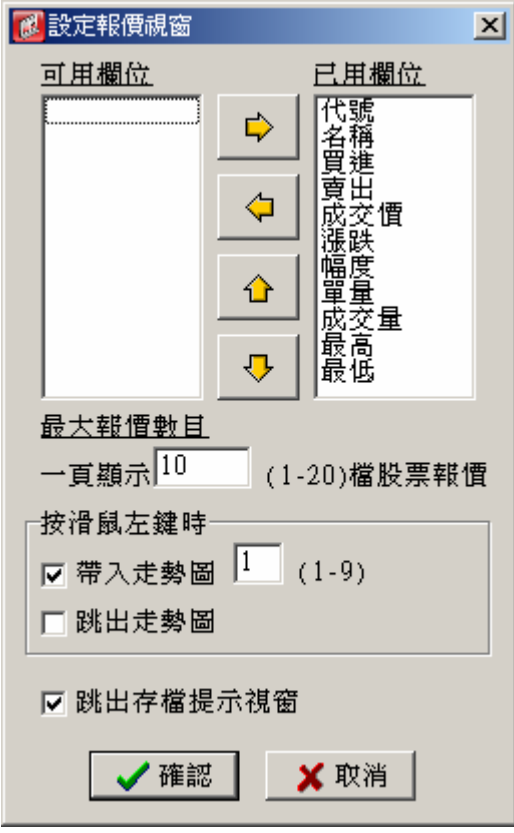

使用者在此可自行設定:

- I. 報價視窗要顯示出的欄位。
- II. 視窗一頁最多顯示多少檔股票報價(最多一頁可同時顯示 20 檔股票報價,預設為一頁 10 檔)。
- III. 按滑鼠左鍵時,同時將此檔股票走勢圖顯示在個股走勢圖 哪一視窗上。(個股走勢圖編號由 1 到 9)
- IV. 另外,要不要同時在同一桌面跳出走勢圖視窗。(預設為 不要)
- V. 需不需要跳出存檔提示視窗。

#### **(c)** 「設定字型大小」:

使用者可在此設定報價部分的字型大小。

如果要儲存您所修改的設定以方便下次的使用,請點選工作列中「桌面 設定」鈕的「儲存目前桌面」或「儲存全部桌面」。

#### **10.** 空白鍵:

在股票報價上按鍵盤空白鍵,可顯示此股的技術分析。

**11.** 雙擊滑鼠:

在報價視窗上,在某股票報價點滑鼠兩下,會以「委託下單列」上的「快

速委託設定」顯示不同的快速委託。

**12.** 滑鼠右鍵:

在股票報價上,點選滑鼠右鍵,有以下功能。

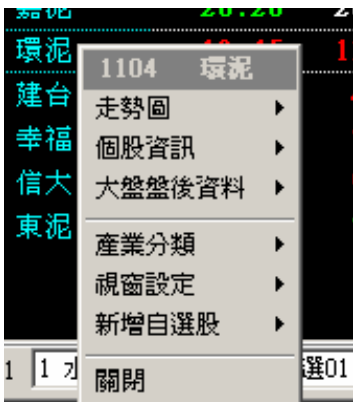

**(a)** 走勢圖:

可指定顯示此股票走勢圖至走勢圖 1~9 上。

**(b)** 個股資訊:

提供此股票各項個股資訊。(同工具列中的「個股資訊」功能)。

- **(c)** 大盤盤後資料: 提供大盤盤後資料(同工具列中的「大盤盤後」功能)。
- **(d)** 產業分類: 同「產業分類」鈕功能。
- **(e)** 視窗設定: 同「視窗設定」鈕功能。
- **(f)** 新增自選股: 可快速新增自選股至使用者的自選股群組中。
- **(g)** 關閉:

關閉此報價視窗。

# 三、 技術分析:

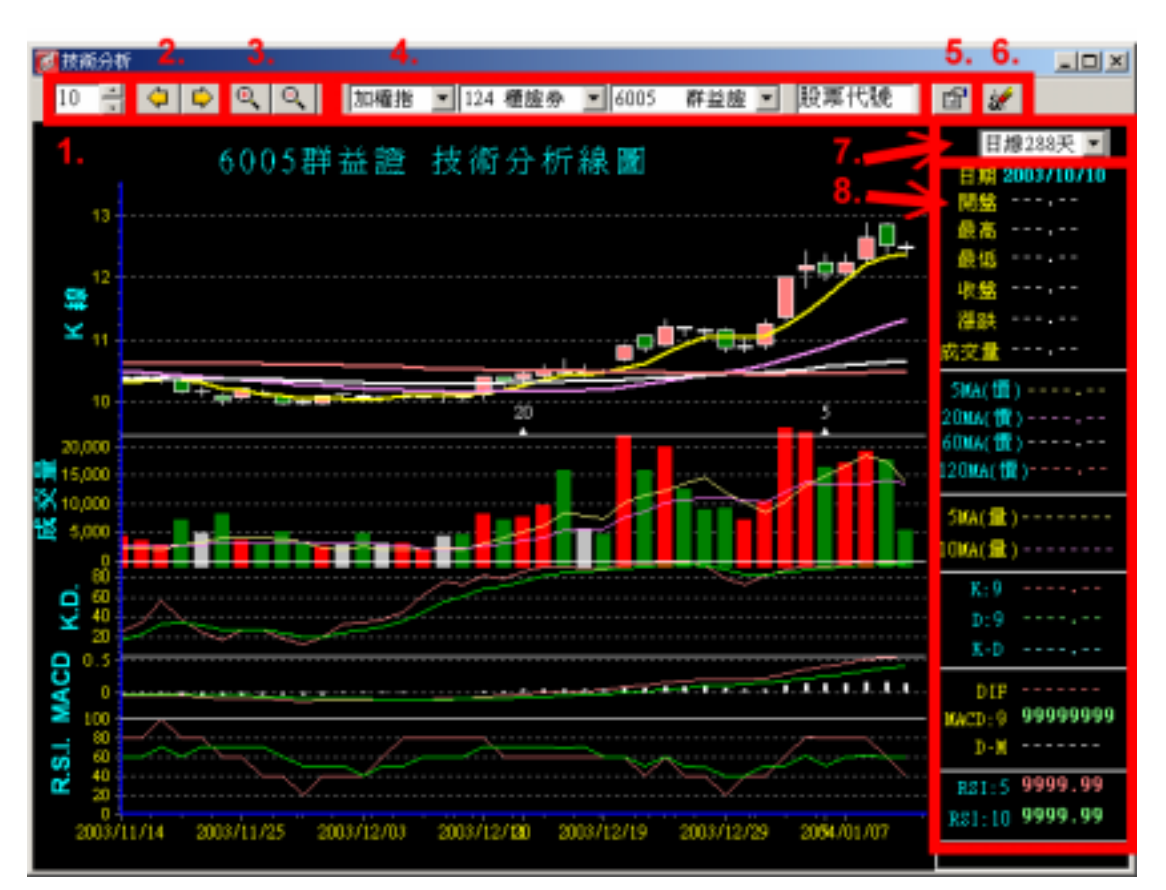

- **1.** 位移天數
- **2.** 向左位移、向右位移: 依照位移天數微量移動線圖。
- **3.** 放大圖形、縮小圖形
- **4.** 股票代號:

可由類股下拉式選單選擇,或由使用者自行輸入。

**5.** 設定:

在此可設定要勾選顯示哪些線圖。

**6.** 清除線條:

在技術分析線圖上按滑鼠左鍵,使用者可自行畫線條方便觀看技術分 析。若按此清除線條鈕,就會將使用者自行畫上的線條全部清除。

**7.** 線型類別:

策略王提供「日線 288 天」、「週線」、「日線」、「完整日線」、「分鐘線」、 「發財線」等線型類別供使用者選擇。

**8.** 資料:

滑鼠目前位置的資料。

**9.** 滑鼠左鍵和右鍵:

在技術分析線圖上按滑鼠左鍵,使用者可自行畫線條方便觀看技術分

析。按滑鼠右鍵可快速移動線圖。

## 四、 發財線:

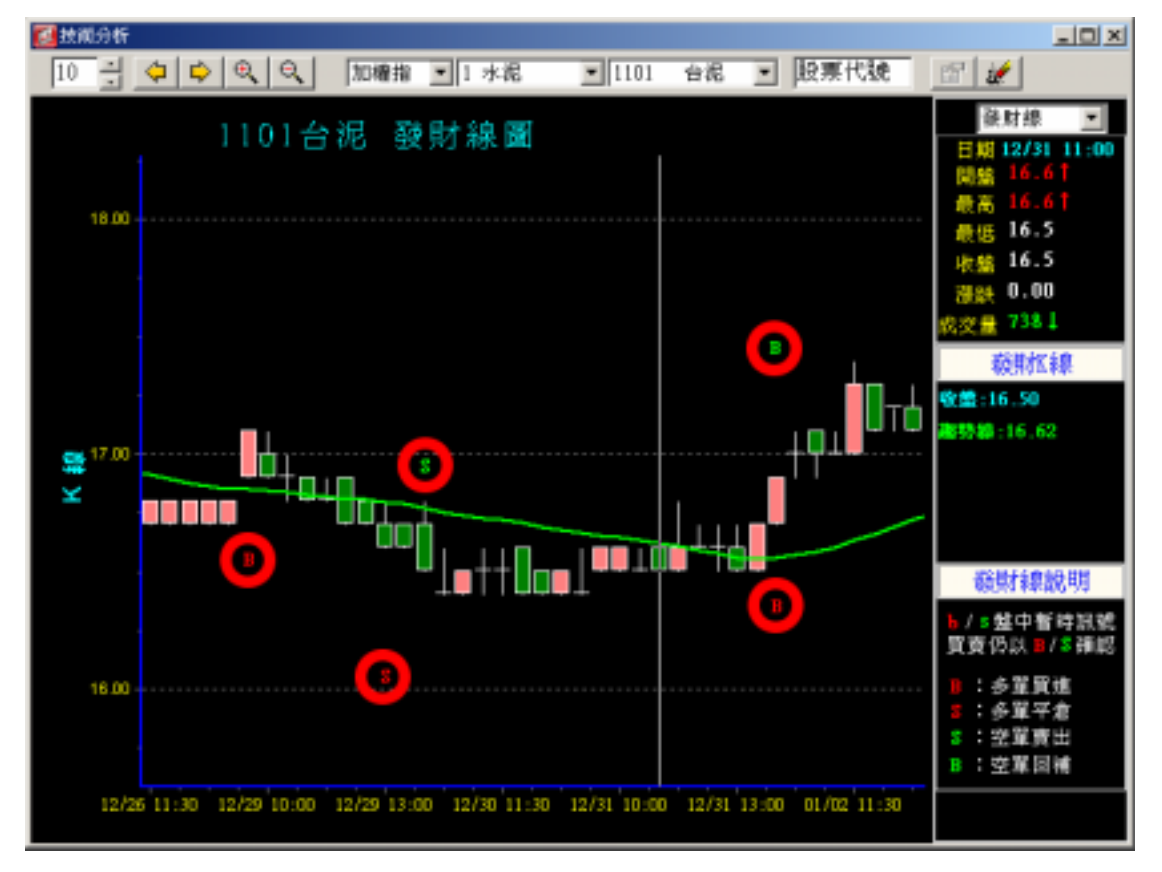

群益發財線是以每 30 分鐘技術指標研判買賣點,在可能產生買賣訊號時, 會先以小寫的 b 或 s 提示,當指標確定時,再以大寫的 B 或 S 標示。紅色的 B 代表多單買進,紅色的 S 代表多單平倉。綠色的 S 代表放空賣出,綠色的 B 代 表空單回補。

# 五、 選擇權十大策略:

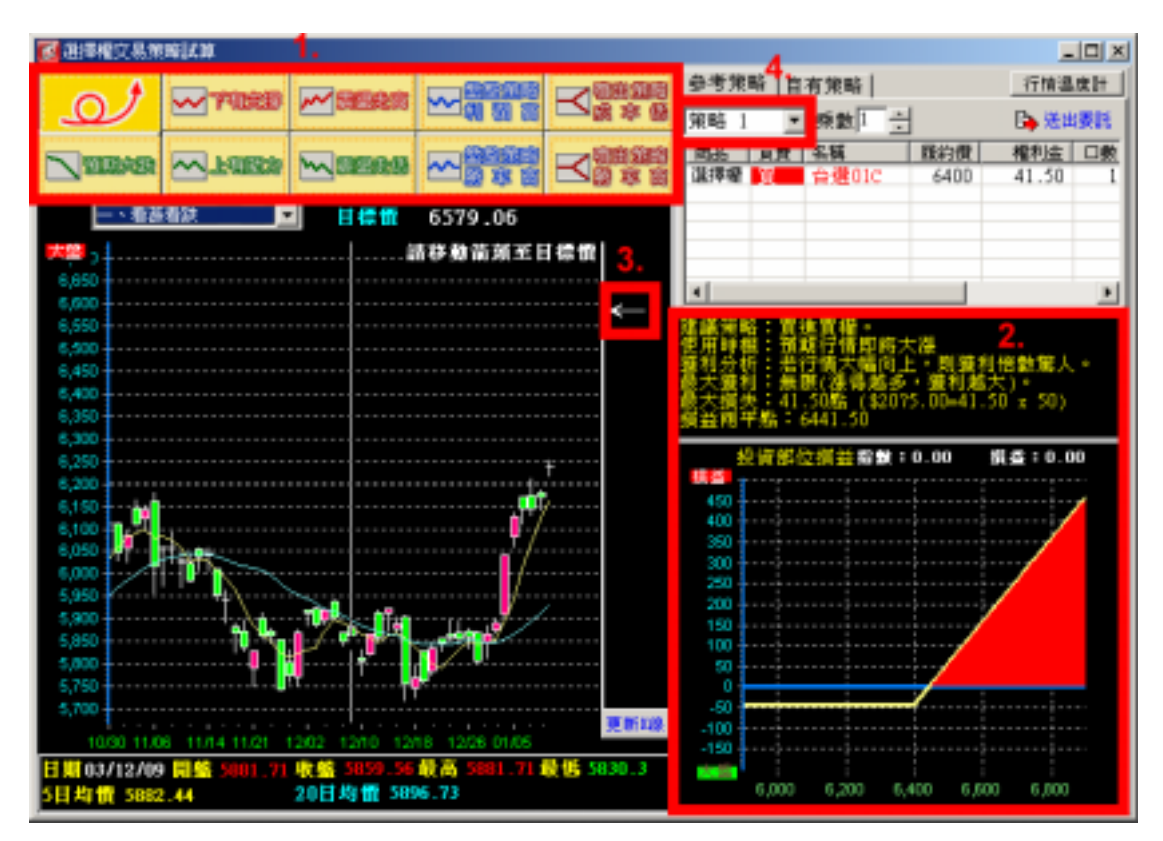

- 1. 先選擇一項左上方的十大策略。
- 2. 右下方就會出現建議策略、使用時機、獲利分析等相關資訊。
- 3. 也可利用 K 線右方的箭頭移動至目標價。選擇權十大策略中,大方向的 參考策略有三種:(1)看漲看跌:包含「預期大漲」、「預期大跌」、「下 有支撐」、「上有壓力」,這四種策略會有一個箭頭,箭頭所指的價格是提 供策略的標準。(2)盤整:包含「震盪走高」、「震盪走低」、「盤整策略 利潤高、「盤整策略勝率高」,這四種策略會有兩個箭頭,箭頭圍成的區 間是提供策略的標準。(3)預期大漲或大跌:包含「噴出策略成本低」、 「噴出策略勝率高」,這兩種策略並不需要有箭頭出現。
- 4. 右上角直接給您策略一、策略二、策略三,三種選擇交易方式,使用者 自行選擇可接受的策略再加上口數的乘數就可以直接點選送出委託。

# 六、 期權分析器:

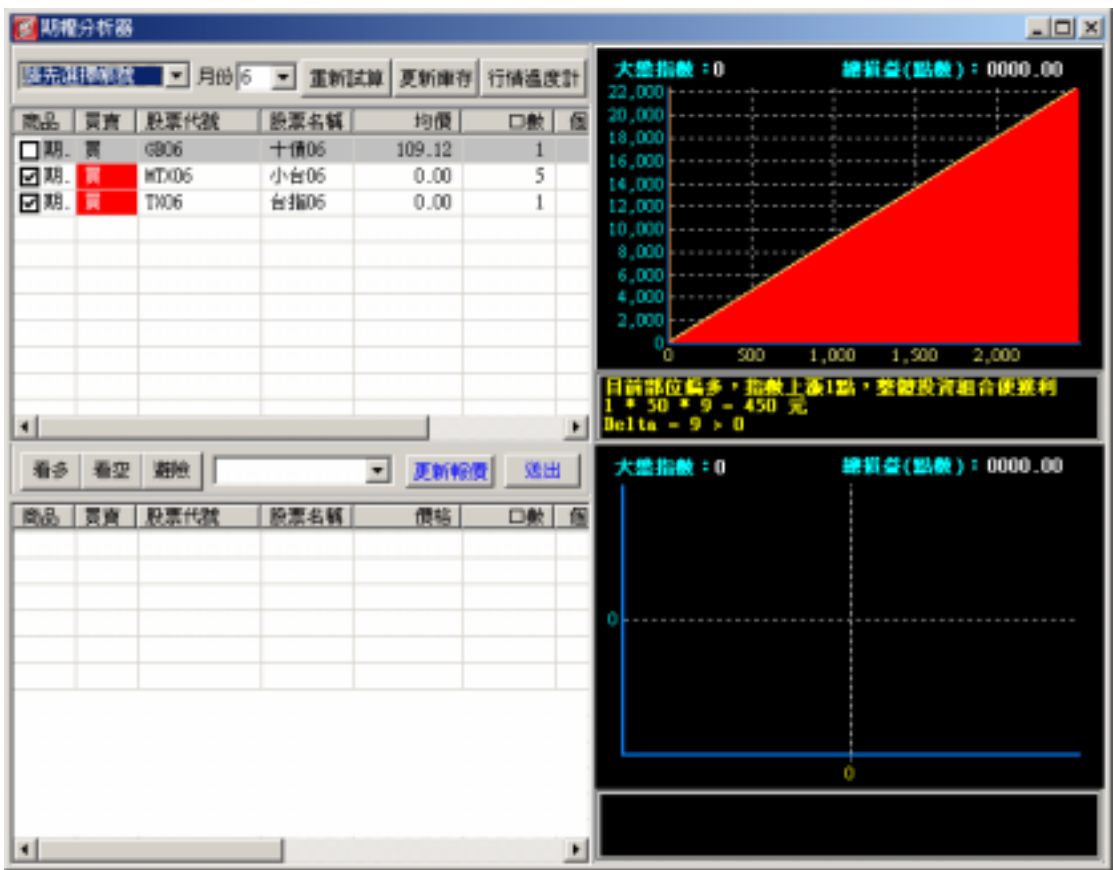

期權分析器有兩大特色。1.庫存分析明確(僅限有部位者)2.調整部位迅速。 選擇帳號及月份後,右方會出現目前庫存之 Delta 值。選擇下方的「看多」、 「看空」、「避險」,策略王會視部位大小,同時提供 2~3 個交易策略。方便使用 者迅速調整部位。

# 七、 行情溫度計:

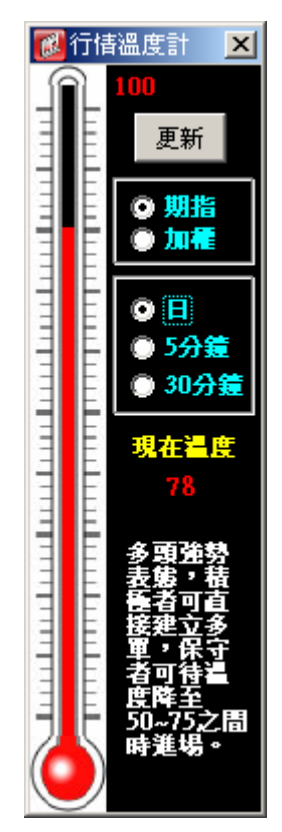

策略王行情溫度計以正負 100 分為滿分,針對行情變動程度給予不同的評分 與評價。「綠色」代表「下跌走勢」,「紅色」代表「上漲行情」。

- 1. 請先選擇要診斷的是「期貨市場」或是「大盤走勢」的多空行情(「期指」: 期貨市場行情。「加權」:大盤走勢)。
- 2. 再選擇判斷期間。行情溫度計提供兩種期間的即時行情判斷。「5 分鐘」、「30 分鐘」:代表短線市場的即時行情熱度與走向。「日」:代表當日總市場面的 評斷。
- 3. 按下「更新」按鈕之後,訊息框立刻試算出現在溫度,數字代表多空行情 程度,在數值下方給予即時行情評價,提供您做為進出參考。

## 八、 個股走勢圖:

個股走勢圖 1 的視窗裡,包含一個走勢圖及價量表、個股新聞、技術分析。

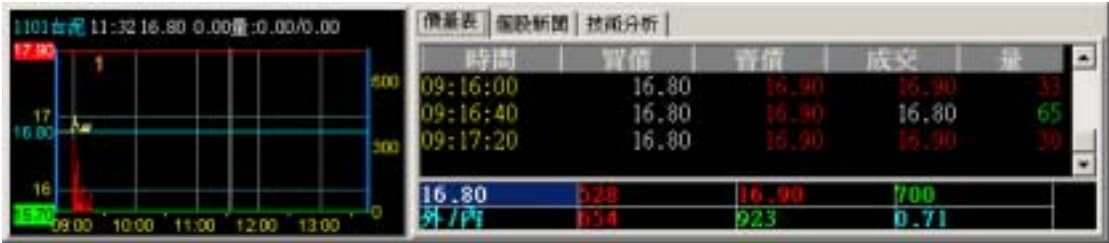

個股走勢圖 2 到 9 的視窗裡,包含一個走勢圖,兩個價量表。

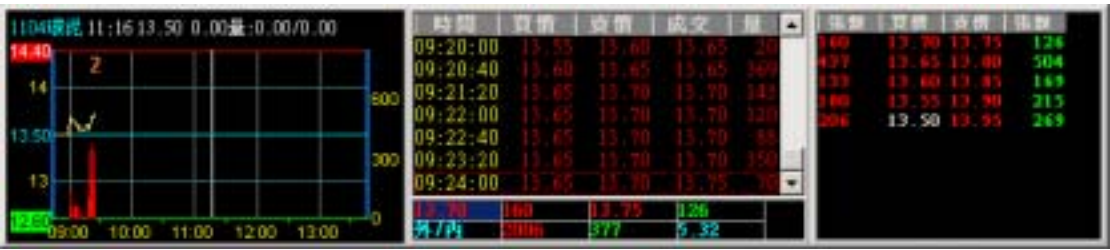

- 1. 最多可以開啓九個不同的個股走勢圖。
- **2.** 視窗可變動大小:

個股走勢圖可變動大小,並可依照使用者拉動的視窗大小,改變走勢圖 及價量表的欄位寬、高及字型大小,給予適當的版面配置。

**3.** 滑鼠左鍵:

在走勢圖按住滑鼠左鍵可移動視窗至適當的桌面位置。

**4.** 滑鼠右鍵:

價量表有三種,分別是「分時價量表」、「分價量表」、「最佳五檔」。這 三種價量表可由滑鼠點兩下切換,或按滑鼠右鍵選擇顯示哪一個價量 表。另外,按滑鼠右鍵,可以以選定的不同價位下單。在走勢圖 1 的走 勢圖部分按滑鼠右鍵,可選擇關閉走勢圖 1;在走勢圖 2 到 9 的走勢圖 部分按滑鼠右鍵,可選擇是否顯示價量表 1 及 2 或是關閉此個股走勢圖 視窗。

# 九、 大盤資訊:

大盤資訊有兩種外觀,分別是長條式大盤資訊(大盤資訊 1),

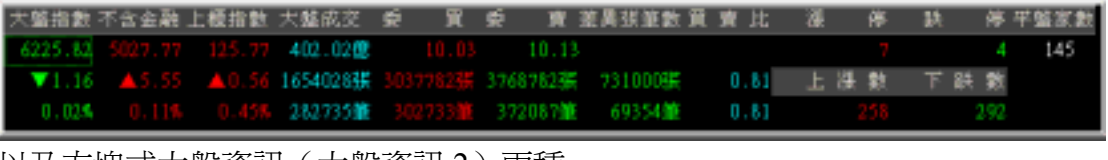

以及方塊式大盤資訊(大盤資訊 2)兩種。

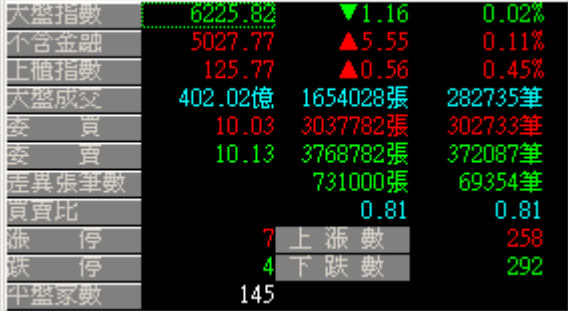

**1.** 視窗可變動大小:

大盤資訊視窗可變動大小,並可依照使用者拉動的視窗大小,改變大盤 資訊視窗的欄位寬、高及字型大小,給予適當的版面配置。

**2.** 滑鼠右鍵:

按滑鼠右鍵可選擇關閉此大盤資訊視窗。

**3.** 在「漲停**/**上漲數」、「跌停**/**下跌數」、「平盤家數」:

在「漲停/上漲數」、「跌停/下跌數」、「平盤家數」這些欄位上,按兩下 滑鼠左鍵,會出現特殊股票查詢視窗,可快速顯示報價。

## 十、 委託回報與帳務查詢:

策略王委託回報與帳務杳詢部分的所有表格,皆可按滑鼠右鍵匯出為 Excel 檔, 方便使用者自行存用。

#### **1.** 委託回報區:

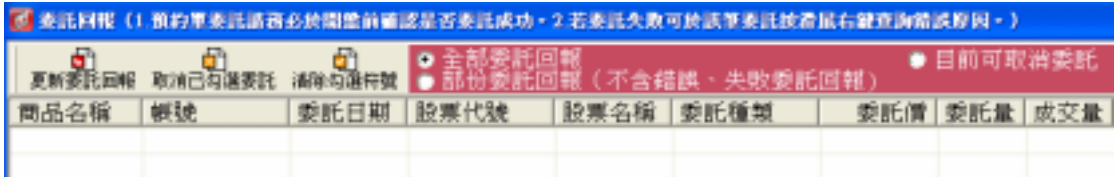

(a) 3 種委託回報格式選擇:

提供「全部委託回報」、「部分委託回報」、「目前可取消委託」回報 等 3 種回報方式,選擇其中一種後,往後系統會自動紀錄您選擇的 回報方式,方便您使用。

**(b)** 更新回報鈕:

點選後立即將所有委託回報更新。

**(c)** 取消已勾選委託:

若您想將單筆或部分尚未成交的委託取消,請先在該委託左方的方 塊打勾,點選「取消已勾選委託」,系統會立即依據您勾選的部分 將委託取消。

**(d)** 清除勾選符號功能: 將委託回報區勾選符號清除。

**(e)** 滑鼠右鍵:

於委託回報委託夾內,按滑鼠右鍵提供「取消單筆委託」、「取消已 勾選委託」、「委託改量」、「查詢委託錯誤原因」、「清除勾選符號」 與「匯出資料為 Excel 檔」等功能。

**(f)** 委託排序功能:

請您將欲排序的欄位於該欄位標題直接按滑鼠點選一次即可依照 商品名稱、帳號、委託日期、股票代號、股票名稱、委託種類、委 託價、委託量、成交量等欄位別進行排序功能。

**2.** 成交回報區:

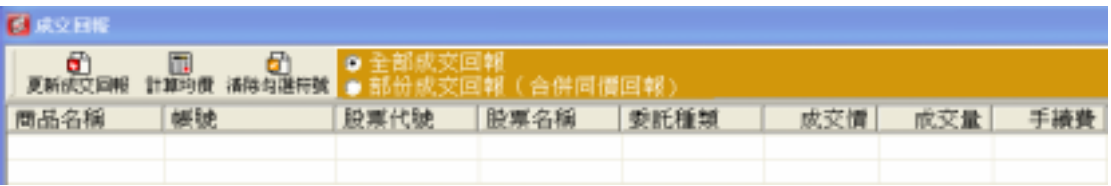

**(a)** 2 種成交回報格式選擇:

提供「全部成交回報」、「部分成交回報」回報等2種回報方式,其 中部分成交回報會將成交同價之委託合併選擇其中一種後,往後系 統會自動紀錄您選擇的回報方式。

- **(b)** 計算均價功能: 請先對預計算的委託進行勾選後,點選計算均價功能即可計算均 價。
- **(c)** 清除勾選符號功能:

將成交回報區勾選符號清除。

**(d)** 滑鼠右鍵:

提供「單筆成交轉沖銷委託」、「已勾選成交轉沖銷委託」、「計算已 勾選成交價」、「勾選全部成交」、「勾選已反白選取成交」、「清除勾 選符號」與「匯出資料為 Excel 檔」等功能。

**(e)** 委託排序功能:

請您將欲排序的欄位於該欄位標題直接按滑鼠點選一次即可依照 商品名稱、帳號、委託日期、股票代號、股票名稱、委託種類、成 交價、成交量、手續費等欄位別進行排序功能。

#### **3.** 集保資券庫存查詢:

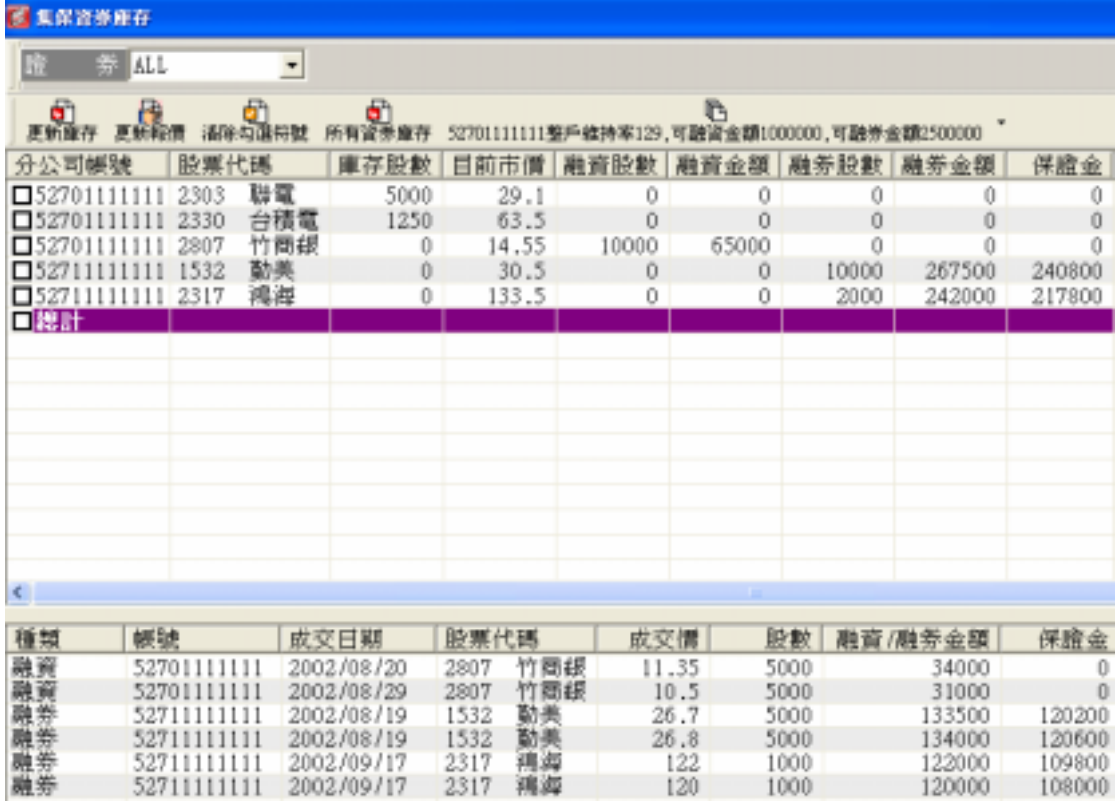

#### **(a)** 更新庫存:

可依照證券帳號進行庫存查詢,預設為所有帳號,點選後立即更新 庫存。

**(b)** 更新報價:

點選後立即更新「目前市價」該欄位報價。

- **(c)** 清除勾選符號功能: 將庫存區勾選符號清除。
- **(d)** 所有資券庫存: 點選後會將信用帳號內所有資券庫存顯示於下方資券庫存欄位。
- **(e)** 維持率功能: 可計算信用戶之整戶維持率、可融資金額與可融券金額。
- **(f)** 滑鼠右鍵:

提供「查詢單筆資券明細」、「查詢單筆帳號資券明細」、「查詢全部 資券明細」、「單筆集保庫存轉委託單」、「單筆融資庫存轉委託單」、 「單筆融券庫存轉委託單」、「全部庫存轉委託單」、「已勾選全部庫 存轉委託單」、「勾選全部項目」、「清除全部已勾選項目」與「匯出 資料為 Excel 檔」等功能。

## **4.** 對帳單查詢:

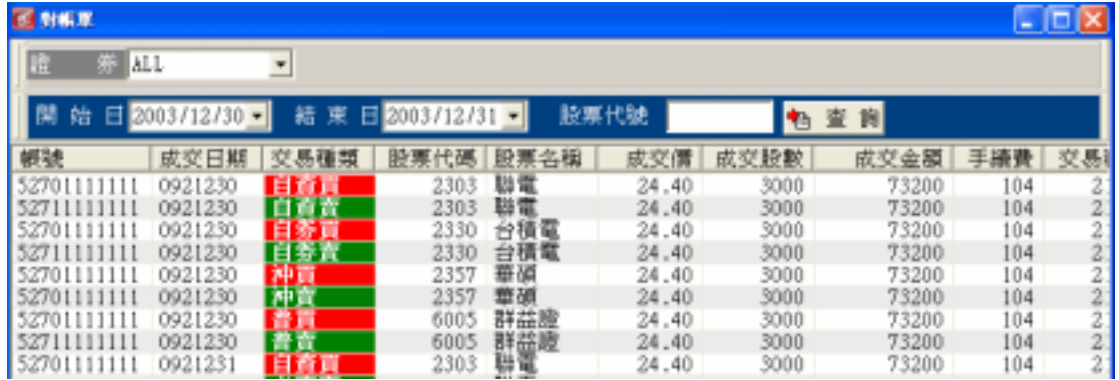

可依照證券帳號與日期查詢對帳單,若日期未設定,系統預設為近 3 個

成交日資料。

## **5.** 期貨出入金查詢:

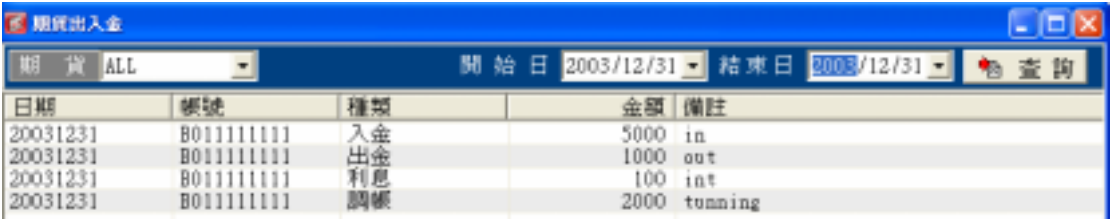

可依照期貨帳號與日期查詢期貨出入金,若日期未設定,系統預設為近 3 個交易日資料。

## **6.** 期貨歷史成交查詢:

可依照期貨帳號與日期杳詢期貨歷史成交資料,若日期未設定,系統預 設為近 3 個交易日資料。

#### **7.** 期貨沖銷明細查詢:

可依照期貨帳號與日期查詢期貨沖銷明細資料,若日期未設定,系統預

設為近 3 個交易日資料。

#### **8.** 期貨未平倉查詢:

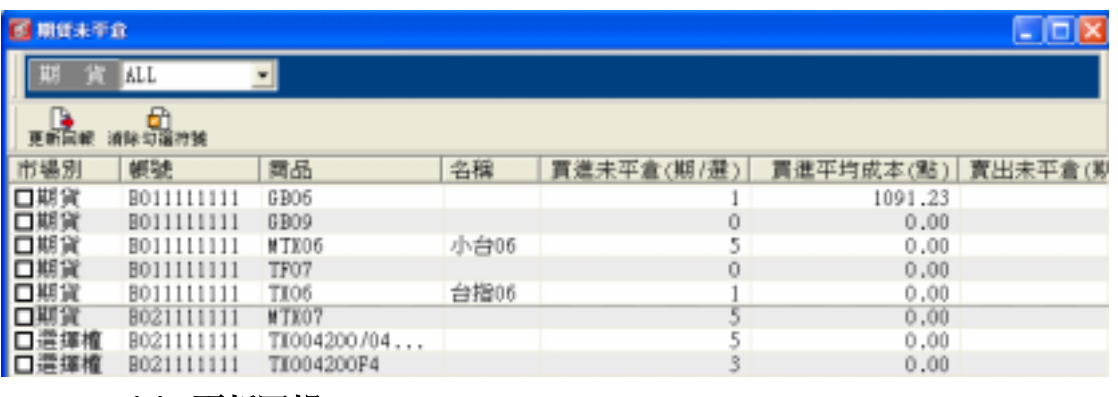

- **(a)** 更新回報: 點選後立即更新回報。
- **(b)** 清除勾選符號功能:

將所有勾選符號清除。

**(c)** 滑鼠右鍵:

提供「單筆未平倉部位平倉」、「單筆買進未平倉部位平倉」、「單筆 賣出未平倉部位平倉」、「已勾選未平倉部位平倉」、「已勾選買進未 平倉部位平倉」、「已勾選賣出未平倉部位平倉」、「已勾選未平倉部 位平倉」、「全部平倉」與「匯出資料為 Excel 檔」等功能。

**9.** 期貨權益查詢:

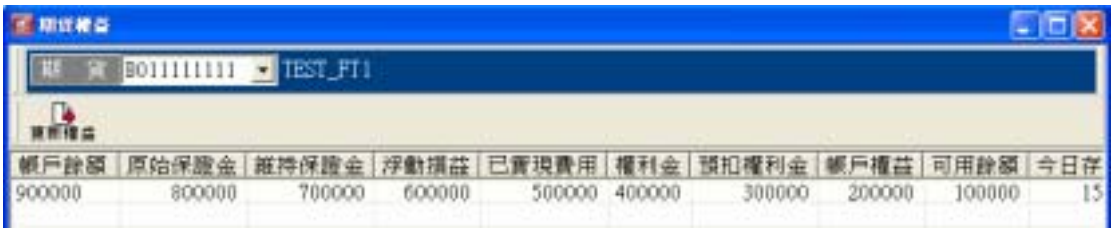

可依照期貨帳號查詢立即期貨權益。

# 十一、 委託下單列及委託匣:

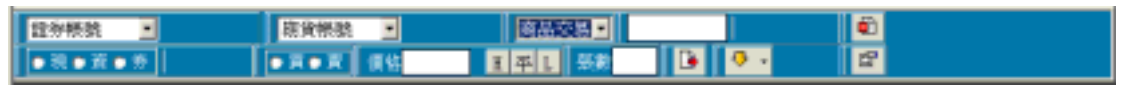

「委託下單列」可快速送出委託,或結合「委託匣」的功能,使委託更有效率。

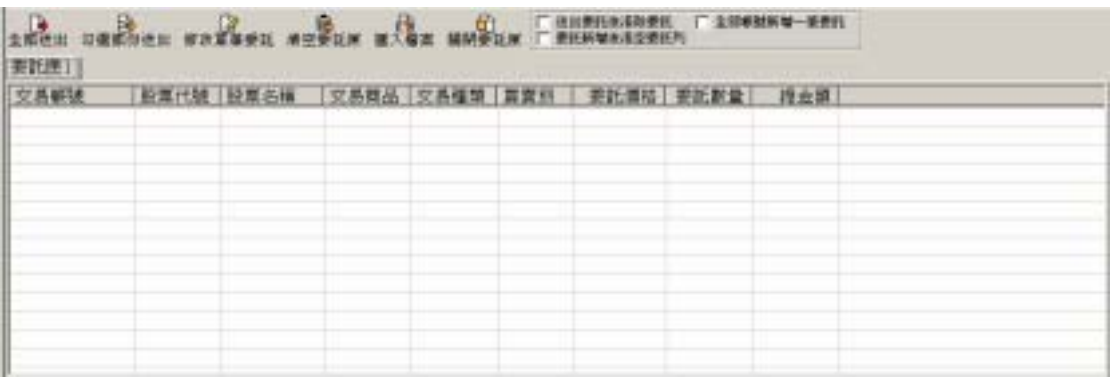

### **1.** 委託下單列:

#### **(a)** 設定委託下單列:

委託下單列上有一個「設定」按鈕,按鈕中有五個選項

- A. 拖曳調整欄位: 此選項若圈選,按住滑鼠左鍵可以調整委託下單列中的每一個 欄位排列,調整完如欲儲存調整好的欄位排列,請點選下方的 「儲存委託欄位狀態」。
- B. 拖曳視窗: 此選項若圈選,按住滑鼠左鍵可拖曳整個委託下單列視窗。
- C. 顯示委託匣: 此選項若勾選,委託下單列下方的委託匣會顯示出來。
- D. 快速委託設定: 滑鼠左鍵若在報價視窗的個股報價上點兩下,可帶入快速委託 下單。在此可設定使用者帶入下單的習慣,系統會自動儲存設 定。
- E. 儲存委託欄位狀態: 儲存目前的委託欄位排列,方便下次的使用。
- **(b)** 如何快速送出一筆委託?
	- A. 選擇交易帳號: 群益策略王提供證券帳號與期貨帳號兩種交易選擇,方便您下 單使用。
	- B. 選擇交易商品: 群益策略王目前提供「股票交易」、「股票盤後」、「股票零股」、 「期貨」、「選擇權」等五種商品交易。
	- C. 鍵入交易商品代號: 在商品交易旁可輸入交易商品代號。
	- D. 選擇買賣種類: 包括現、資、券三種買賣狀態,現、資、券分別代表的是「現 股交易」、「融資交易」、「融券交易」。

E. 選擇買賣別:

選擇「買」,表格會變為紅色;選擇「賣」,表格會變為綠色。

- F. 選擇單價、張數: 單價可自行輸入,或點選「H」漲停價、「平」平盤價(期貨 及選擇權為「市」市價)、「L」跌停價。
- G. 按下「立即傳送委託」或「新增至委託匣」: 若按下「立即傳送委託」,系統會再次確認您的買賣資訊,按 下確定之後,就完成下單作業了。若按下「新增至委託匣」, 會將此筆委託新增至委託匣內。
- **(c)** 滑鼠右鍵:

按滑鼠右鍵可選擇關閉此委託下單列及委託匣視窗。

- **2.** 委託匣:
	- **(a)** 新增另一個委託匣:

在委託下單列「新增至委託匣」按鈕旁有一個下拉選單,選擇「新 增委託匣」即可。

**(b)** 委託匣設定:

在按下委託下單列的「新增至委託匣」按鈕時,委託匣所要應對的 動作,可在委託匣視窗右上方的三個選項設定。

**(c)** 批次下單:

批次下單提供一次輸入整批資料,再依盤勢應對送出委託。如欲查 詢委託是否成功,可至工作列點選「委託回報」查詢。

A. 全部送出:

將委託匣內的委託資料,全部送出。

B. 勾選部分送出:

在每一筆委託資料前,都有一個小方框,勾選目前想要送出的 委託,再按勾選部分送出,即可送出已勾選的委託。

**(d)** 匯入檔案:

策略王提供使用者可以以 Excel 的檔案快速匯入委託匣下單。

## 其 *Excel* 格式訂為:

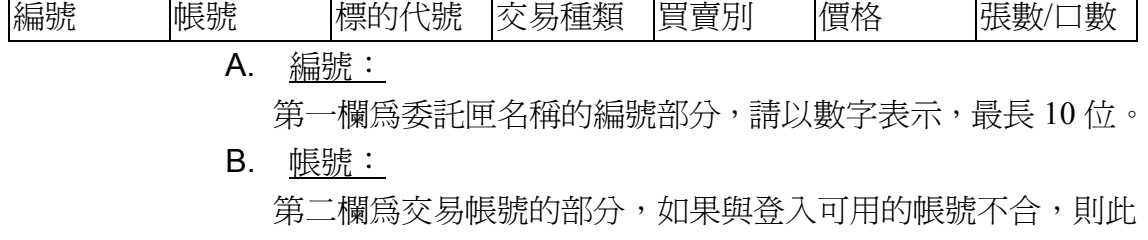

筆資料視為錯誤。 C. 標的代號:

第三欄為欲交易的股票代號。

- D. 交易種類:
	- 第四欄為交易種類。使用者可以選擇輸入中文或英文代碼。
		- 若爲證券交易:
			- 現股:S
			- 融資:F
			- 融券:L
		- ●若為期貨交易:

此欄請空白。

- z若為選擇權交易:
	- 新倉:N
	- 平倉:C
	- 可搭配 IOC, ROD, FOK 同時使用
	- IOC:I
	- ROD:R
	- FOK: F
	- 若兩者搭配同時使用,即輸入例如:新倉 IOC:NI
- E. 買賣別:

第五欄為買賣別。使用者可以選擇輸入中文或英文代碼。

- 買進:B
- 賣出:S
- F. 價格:
	- 第六欄為價格。使用者可以選擇輸入中文或英文代碼,或 使用者自行輸入價格。
	- 若爲證券交易
		- M:平盤價
		- H:漲停價
		- L:跌停價
	- ●若爲期貨、選擇權交易
		- M:市價
- G. 張數/口數:

第七欄為張數/口數。請使用者自行輸入欲交易的股票張數 或口數。

#### 匯入 *Excel* 檔案的步驟如下:

點選「匯入檔案」鈕之後,會跳出匯入精靈

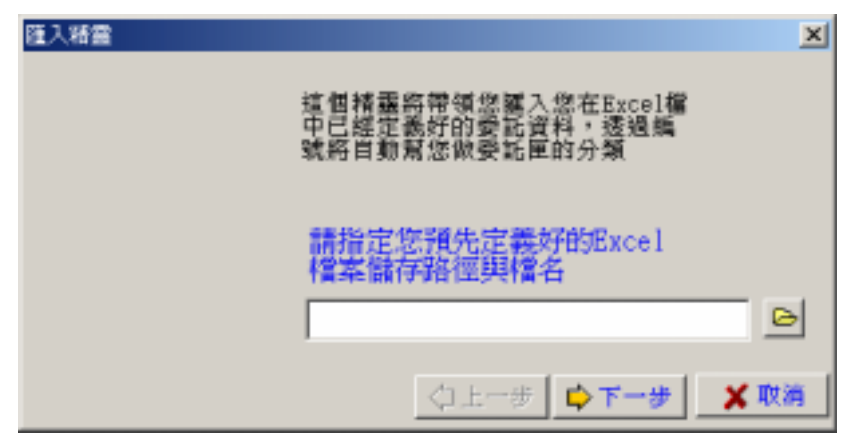

請選擇您已經存好的 Excel 檔案位置,按下一步,

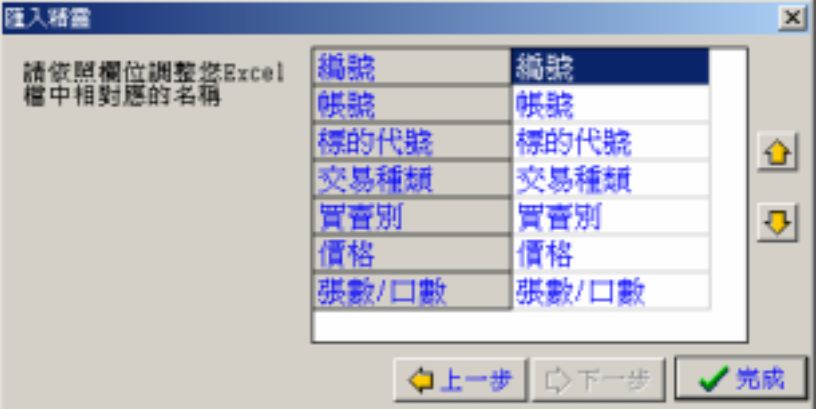

再將您 Excel 檔案中的欄位名稱與策略王中的欄位名稱調整 對應。對應完成後按「完成」鍵即可匯入檔案了。

**(e)** 滑鼠右鍵:

在委託匣上按滑鼠右鍵,提供「送出單筆委託」、「送出全部委託」、 「送出已勾選委託」、「修改單筆委託」、「刪除單筆委託」、「刪除全 部委託」、「刪除已勾選委託」、「勾選全部委託」、「清除已勾選符號」 與「匯出資料為 Excel 檔」等功能。

十二、 工作列:

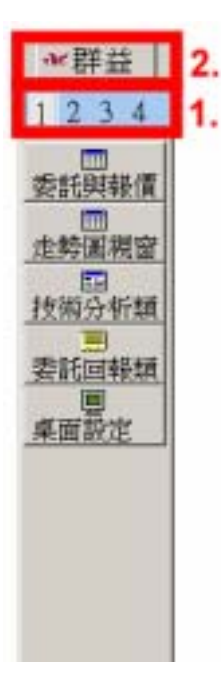

當滑鼠移到桌面最左方時,會跳出策略王工作列。

**1.** 桌面圖示按鈕:

策略王可以個別設定四個不同桌面的顯示狀況,由這四個桌面圖示按鈕 可以切換觀看各桌面的顯示。策略王本身有預設的四個桌面顯示

**(a)** 預設桌面 **1**:

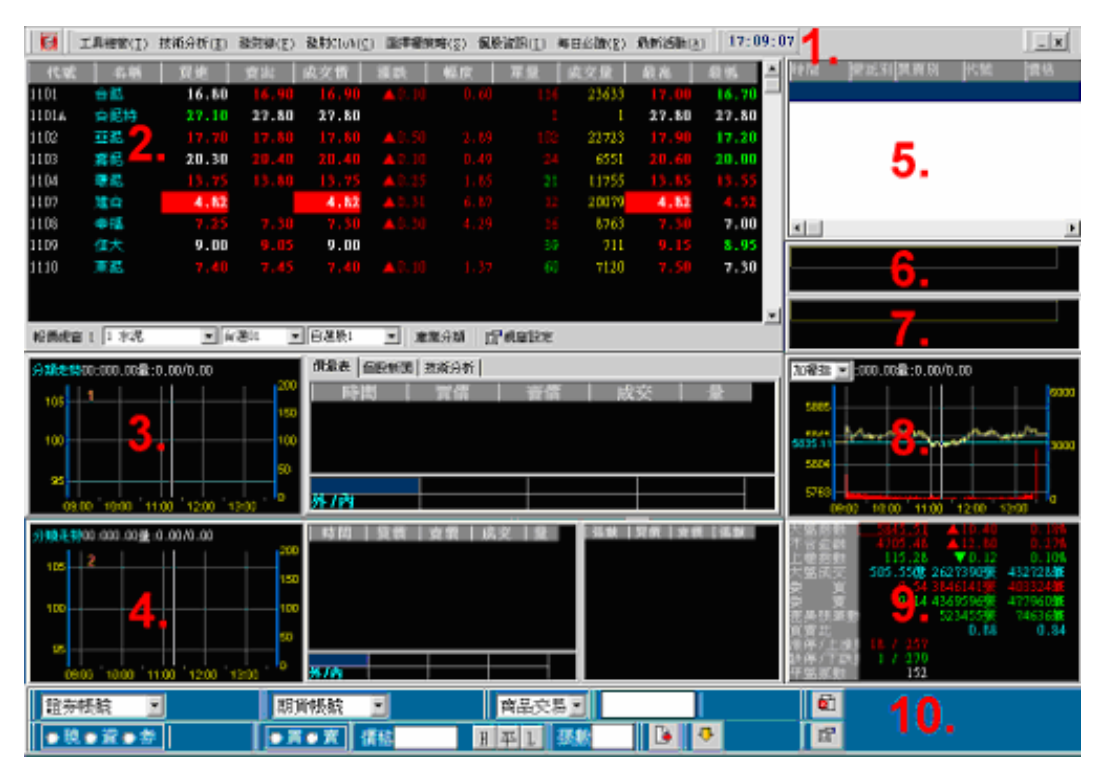

1. 工具列

- 2. 報價視窗 1
- 3. 個股走勢圖 1
- 4. 個股走勢圖 2
- 5. 自動成交回報
- 6. 焦點新聞
- 7. 戰情中心
- 8. 類股走勢圖
- 9. 大盤資訊 2
- 10. 委託下單列

#### **(b)** 預設桌面 **2**:

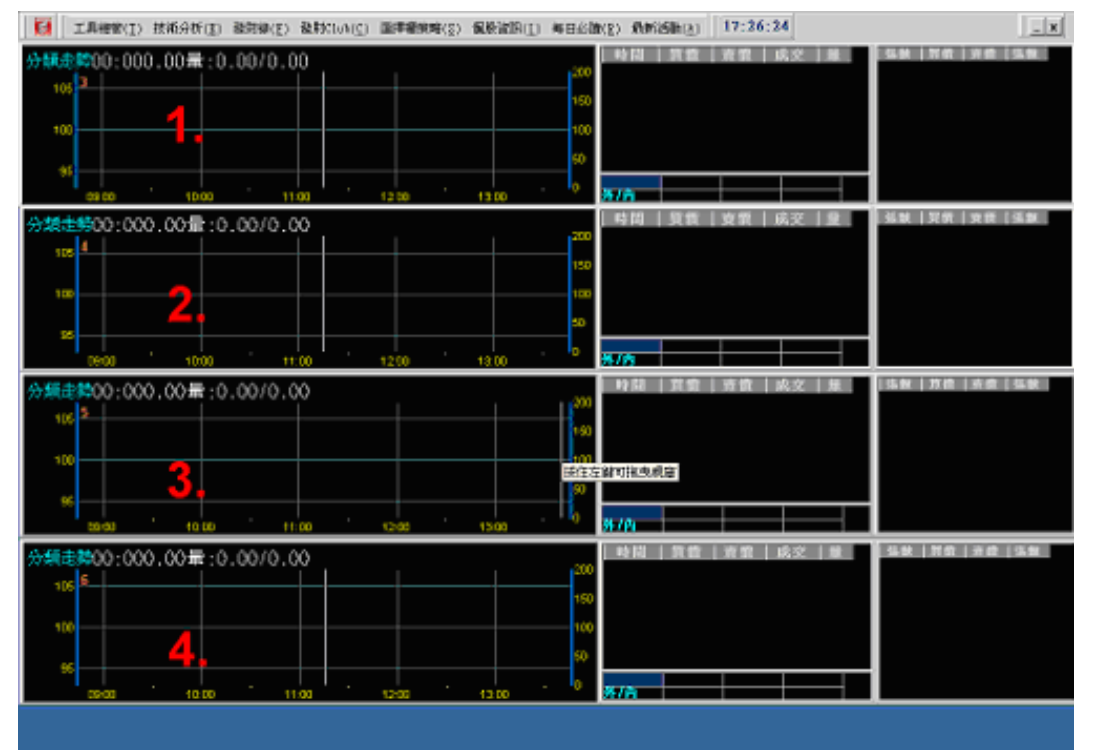

- 1. 個股走勢圖 3
- 2. 個股走勢圖 4
- 3. 個股走勢圖 5
- 4. 個股走勢圖 6

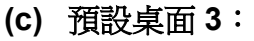

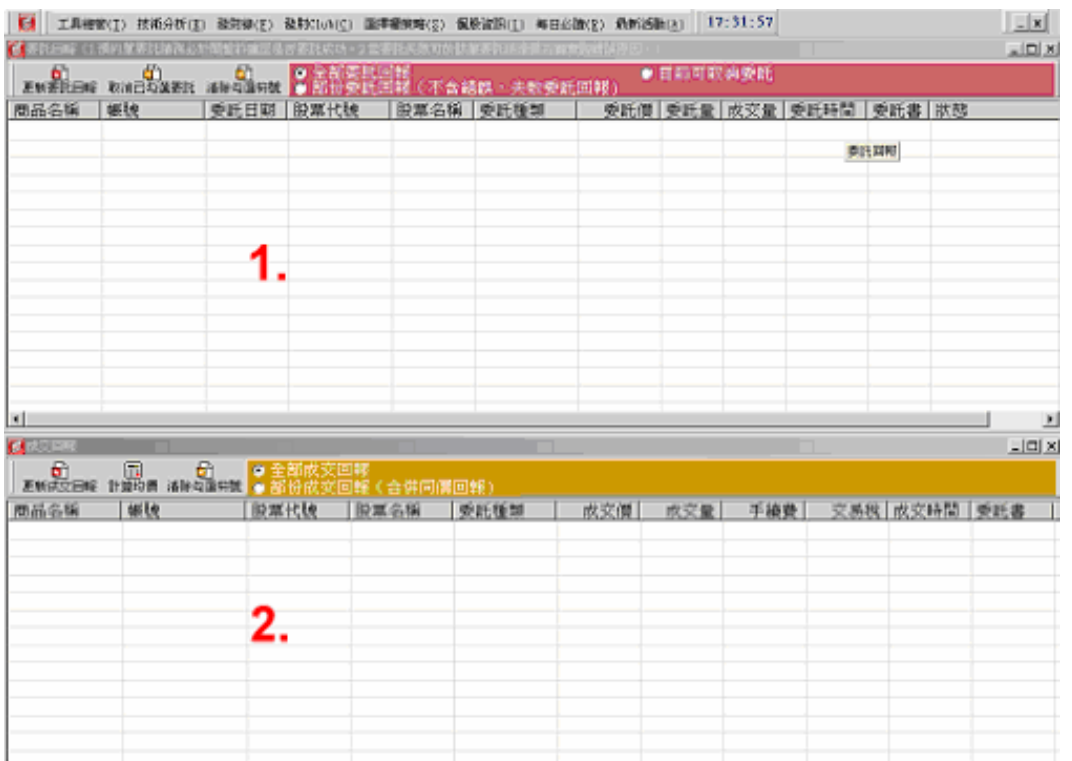

1. 委託回報

2. 成交回報

**(d)** 預設桌面 **4**:

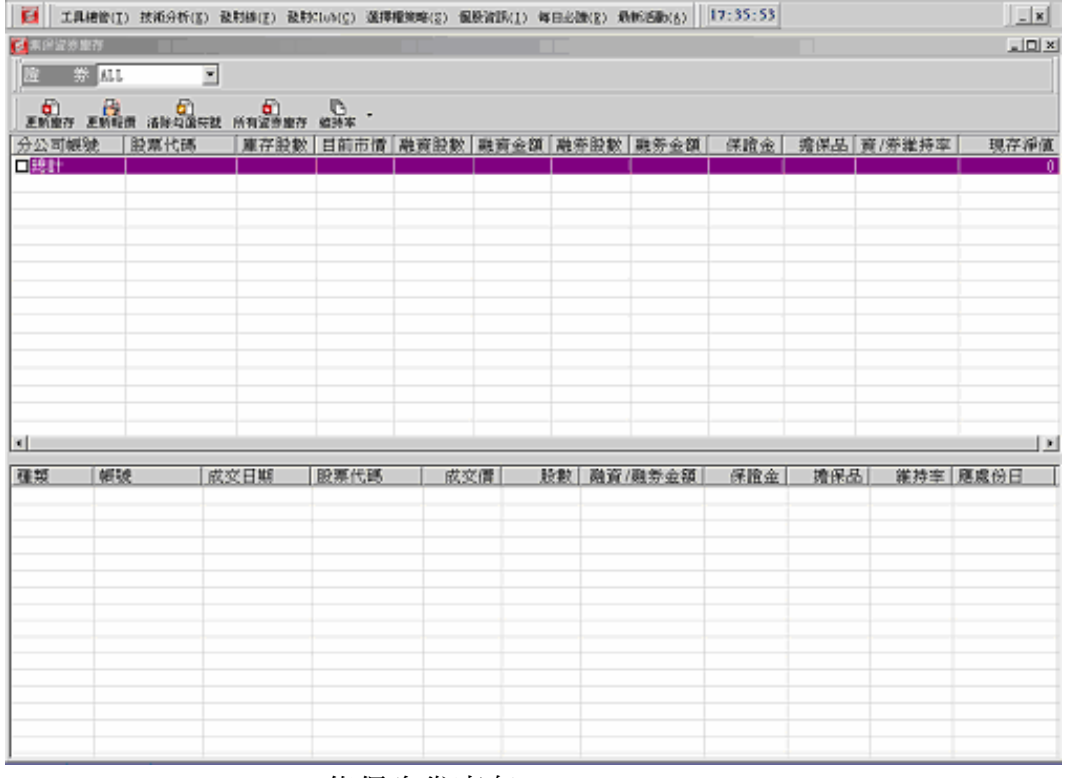

1. 集保資券庫存

**2.** 左方的圖示按鈕:

此按鈕按下去有兩個選項

- **(a)** 回復自訂桌面: 此選項會將使用者目前顯示的桌面,恢復到先前儲存的狀態。
- **(b)** 隱藏桌面視窗: 此選項會將使用者目前顯示的桌面上所有的視窗隱藏。(欲恢復顯 示,請按上述的回復自訂桌面選項)
- **3.** 「委託與報價類」按鈕:

在使用者目前所選的桌面上顯示各項委託與報價類視窗,此按鈕所含的 選項有「委託下單列」、「委託匣」、「大盤資訊 1」、「大盤資訊 2」、「報 價視窗 1、「報價視窗 2、「報價視窗 3、「自動成交回報」、「焦點新 聞」、「戰情中心」。

**4.** 「走勢圖視窗」按鈕:

在使用者目前所選的桌面上顯示各走勢圖視窗,此按鈕所含的選項有 「類股走勢圖」以及「個股走勢圖」1 到 9。

**5.** 「技術分析類」按鈕:

在使用者目前所選的桌面上顯示各項技術分析視窗,此按鈕所含的選項 有「日線 288 天」、「週線」、「月線」、「完整日線」、「分線」、「發財線」。

**6.** 「委託回報類」按鈕:

在使用者目前所選的桌面上顯示各項委託回報類視窗,此按鈕所含的選 項有「委託回報」、「成交回報」、「集保資券庫存」、「對帳單」、「期貨出 入金」、「期貨液交」、「期貨沖銷明細」、「期貨未平倉」、「期貨權益」。

**7.** 「桌面設定」按鈕:

此按鈕包含六個選項

- **(a)** 儲存目前桌面: 此選項可儲存使用者目前所選的桌面上所有的視窗排列。
- **(b)** 儲存全部桌面: 此選項可一次儲存四個桌面上所有的視窗排列。
- **(c)** 復原系統桌面 **1~4**: 此四個選項,可以恢復策略王預設的四個桌面排列方式。

# 十三、 在 **Windows** 工具列上的策略王圖示:

在策略王程式執行的同時,Windows 工具列上會增加一個策略王的圖示如下所示

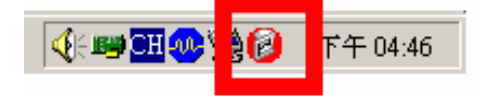

**1.** 雙擊滑鼠左鍵:

在這個圖示上點兩下滑鼠左鍵,可以使最小化的策略王所有視窗,恢復

到最小化前的桌面顯示位置。

**2.** 滑鼠右鍵:

在此圖示上按下滑鼠右鍵,有以下功能

**(a)** 開啟策略王 **2004**:

等同於在圖示上雙擊滑鼠左鍵功能,可以使最小化的策略王所有視 窗,恢復到最小化前的桌面顯示位置。

**(b)** 虛擬桌面:

包含桌面 1 到桌面 4 的切換選項、回復儲存桌面、隱藏桌面視窗, 這些功能等同於工作列上的「桌面圖示按鈕」以及工作列左方的圖 示按鈕。

**(c)** 委託與報價視窗:

在使用者目前所選的桌面上顯示各項委託與報價類視窗,功能等同 於工作列上的「委託與報價類」按鈕。

**(d)** 走勢圖視窗:

在使用者目前所選的桌面上顯示各走勢圖視窗,功能等同於工作列 上的「走勢圖視窗」按鈕。

**(e)** 技術分析視窗:

在使用者目前所選的桌面上顯示各項技術分析視窗,功能等同於工 作列上的「技術分析類」按鈕。

**(f)** 委託回報視窗:

在使用者目前所選的桌面上顯示各項技術分析視窗,功能等同於工 作列上的「委託回報類」按鈕。

**(g)** 桌面設定:

儲存或復原桌面,功能等同於工作列上的「桌面設定」按鈕。

**(h)** 結束: 結束群益策略王程式執行。

## 十四、 快速鍵:

**1.** 快速輸入功能:

當在報價視窗、個股走勢圖、價量表、大盤資訊、自動成交回報、新聞、 戰情中心的視窗上,輸入數字、英文或符號,會跳出一個快速輸入視窗

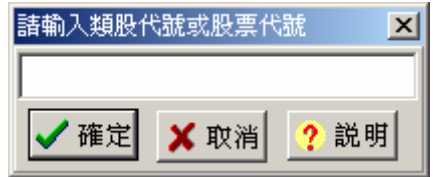

在此可以輸入類股代號、股票代號或股票名稱,使報價視窗 1 及個股走 勢圖 1 快速切換顯示至使用者指定的股票報價。另外可在類股代號、股 票代號或股票名稱之後加上符號,指定特殊功能。

**(a) +**數量:

代表買進。例如:2303+11 代表聯電買進 11 張。

- **(b) -**數量: 代表賣出。例如:2303-11 代表聯電賣出 11 張。
- **(c) \***編號:

代表轉入個股走勢圖編號。例如:2303\*5 代表顯示聯電的走勢圖 在個股走勢圖 5。(個股走勢圖視窗編號由 1 到 9)

**(d) :**編號:

代表轉入報價視窗編號。例如:2303:3 代表報價視窗 3 快速切換報 價至聯電。(報價視窗編號由 1 到 3)

符號也可以連起來使用,但是每次輸入只限各出現一次。例如: 2303+11\*5:3 代表聯電買進 11 張,顯示聯電走勢圖在個股走勢圖 5 視窗 上,並使報價視窗 3 快速切換報價至聯電。

**2.** 桌面快速顯示個股走勢圖:

欲快速顯示出個股走勢圖,可按 Ctrl+個股走勢圖編號,即可在目前所 選的桌面中顯示出指定的個股走勢圖。(個股走勢圖編號由 1 到 9)

**3.** 桌面快速顯示類股走勢圖:

欲快速顯示出類股走勢圖,可按 Ctrl+0,即可在目前所選的桌面中顯示 出類股走勢圖。

- **4.** 桌面快速顯示報價視窗: 欲快速顯示出報價視窗,可按 Alt+報價視窗編號,即可在目前所選的桌 面中顯示出指定的報價視窗。(報價視窗編號由 1 到 3)
- **5.** 桌面快速顯示委託回報:

欲快速顯示出委託回報視窗,可按 F4,即可在目前所選的桌面中顯示 出委託回報視窗。

- **6.** 桌面快速顯示成交回報: 欲快速顯示出成交回報視窗,可按 F5,即可在目前所選的桌面中顯示 出委託回報視窗。
- **7.** 桌面快速顯示集保資券庫存: 欲快速顯示出集保資券庫存視窗,可按 F6,即可在目前所選的桌面中 顯示出集保資券庫存視窗。
- **8.** 桌面快速顯示對帳單: 欲快速顯示出對帳單視窗,可按 F7, 即可在目前所選的桌面中顯示出 對帳單視窗。
- **9.** 桌面快速顯示期貨出入金: 欲快速顯示出期貨出入金視窗,可按 F8,即可在目前所選的桌面中顯 示出期貨出入金視窗。

**10.** 桌面快速顯示期貨歷史成交:

欲快速顯示出期貨歷史成交視窗,可按 F9,即可在目前所選的桌面中 顯示出期貨歷史成交視窗。

- **11.** 桌面快速顯示期貨沖銷明細: 欲快速顯示出期貨沖銷明細視窗,可按 F10,即可在目前所選的桌面中 顯示出對帳單視窗。
- **12.** 桌面快速顯示期貨未平倉: 欲快速顯示出期貨未平倉視窗,可按 F11,即可在目前所選的桌面中顯 示出期貨未平倉視窗。
- **13.** 桌面快速顯示期貨權益: 欲快速顯示出期貨權益視窗,可按 F12,即可在目前所選的桌面中顯示 出期貨權益視窗。

# 十五、 常見 **Q&A**

- **1. Q**:我的工具列不見了?
	- A:請點兩下 Windows 工具列中的策略王圖示即可恢復顯示。
- **2. Q**:我找不到工作列?

A:請點選「工具列左方的圖示按鈕」->「顯示工作列」即可。或者 在 Windows 工具列上的策略王圖示, 按下滑鼠右鍵, 跳出的選項功能 與工作列上的相同,可替代使用。

- **3. Q**:我要如何一次把策略王所有的視窗最小化? A:請點選「工具列左方的圖示按鈕」->「最小化」。或是點選工具 列右方「最小化」的圖示按鈕。
- **4. Q**:最小化後要如何重新顯示? A:請點兩下 Windows 工具列的策略王圖示即可恢復顯示。或是在 Windows 工具列的策略王圖示按滑鼠右鍵->「開啓策略王 2004」。
- **5. Q**:我的某個視窗不見了? A:在工作列上尋找您要顯示的視窗,點選即可。或是到 Windows 工 具列的策略王圖示上按滑鼠右鍵,會跳出視窗選項。
- **6. Q**:我在桌面 **1** 和桌面 **2** 各顯示一個報價視窗 **1**(或個股走勢圖 **1**),為 什麼我改變其中一個視窗的設定,另一個視窗也跟著變? A:視窗名稱一樣,本質上就是同一個視窗,只是為了方便,所以可以 在不同桌面上各顯示一個,因此只要改變其中一個的設定,同名的視窗 設定就會跟著變。
- **7. Q**:我不滿意我報價視窗的顯示,要怎麼調比較好?

A:建議您先把報價視窗右下角「視窗設定」鈕內的「設定視窗顯示」 的顯示項目設定好,然後把視窗拉動到想要的大小,再將報價視窗右下 角「視窗設定」鈕內的「欄位自動調整」勾勾取消,再自行調整個別欄 位寬度和字型大小。調整完後若要儲存設定以方便下次的使用,請至工 作列中「桌面設定」鈕的「儲存目前桌面」或「儲存全部桌面」。

- **8. Q**:我的報價視窗比較小,「產業分類」鈕和「視窗設定」鈕不見了? A:在報價視窗上按滑鼠右鍵會跳出一個選單,選單上有產業分類和視 窗設定的選項,功能和這兩個鈕是一樣的,可替代使用。
- **9. Q**:我要如何回復先前儲存的桌面視窗排列? A:請選定您要回復的桌面,再按下「工作列最左方的圖示按鈕」->

「回復儲存桌面」即可(或是在 Windows 工具列上的策略王圖示,按 下滑鼠右鍵->「虛擬桌面」->「回復儲存桌面」)。

**10. Q**:我要如何恢復策略王預設的桌面視窗排列?

A:在工作列上的「桌面設定」->「復原預設桌面」選定您要復原的 桌面編號即可;或是在 Windows 工具列策略王圖示上按滑鼠右鍵-> 「桌面設定」->「復原預設桌面」選定您要復原的桌面編號。

**11. Q**:我要關閉某個視窗?

A:若視窗右上角有 X 圖示就按 X。如果沒有 X 圖示,可在視窗上按 滑鼠右鍵尋找「關閉」的選項即可。

**12. Q**: 為什麼執行時會出現錯誤訊息「**A call to an OS function failed**」,我的作業系統是 **Windows98**。

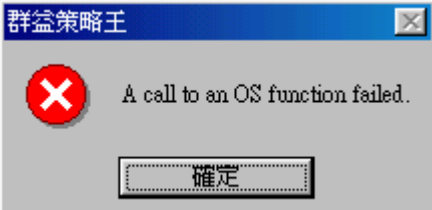

A:這是因為 98 系統資源管理的問題,因為策略王 2004 需要較多的系 統資源,當您同時開啓執行過多的程式時(例如 IE、Word、Excel 等軟 體),策略王 2004 將無法要到所需的系統資源,因此將發生這種錯誤訊 息。建議您重新開機後再執行策略王,同時避免執行過多的應用程式。 在 Windows2000 以上作業系統將不會發生此問題。

#### 13. Q: 如何結束策略王的執行?

A:您可由工具列上的「工具總管」->「結束」來結束策略王的執行, 或按工具列右方的「結束」圖示按鈕,還可在 Windows 工具列的策略 王圖示按滑鼠右鍵->「結束」結束策略王的執行。